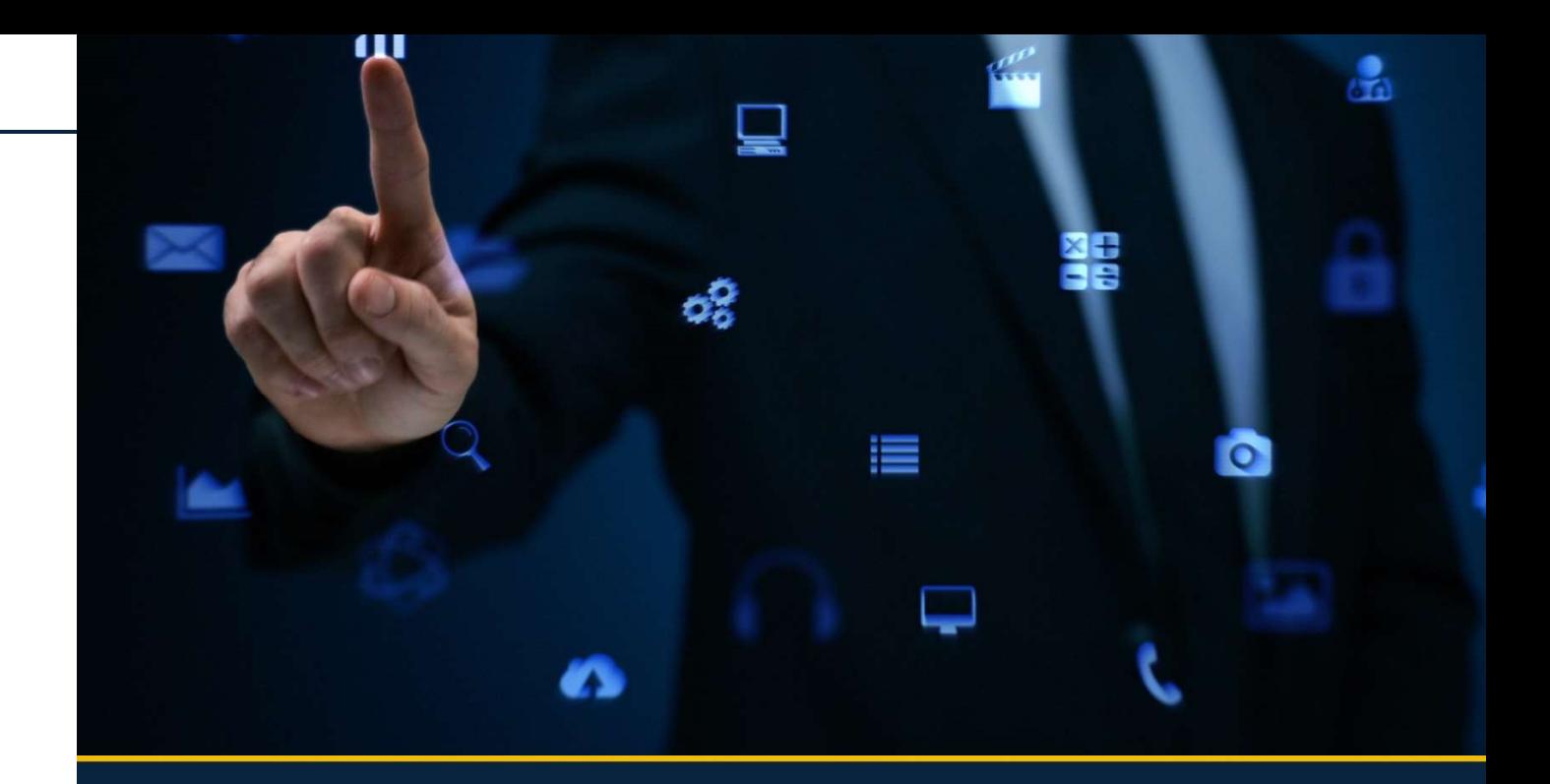

# UP2DATA UP2DATA INSTALLATION MANUAL

INSTALLATION GUIDE COMPANY AND COMPANY OF THE COMPANY OF THE COMPANY OF THE COMPANY OF THE COMPANY OF THE COMP<br>Installation of the company of the company of the company of the company of the company of the company of the

**B3.COM.BR** 

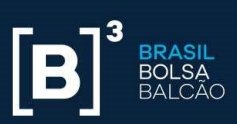

#### Revision History

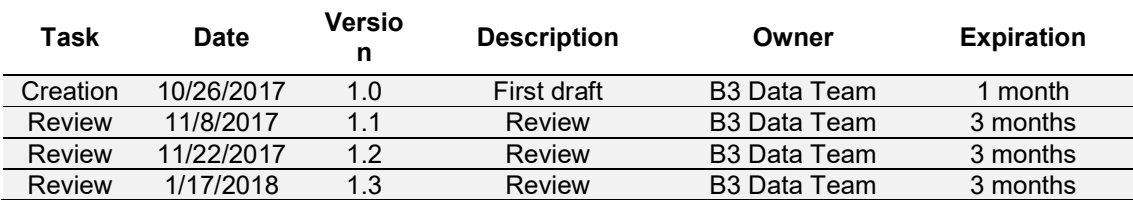

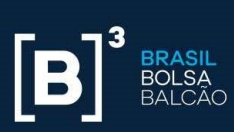

#### **Contents**

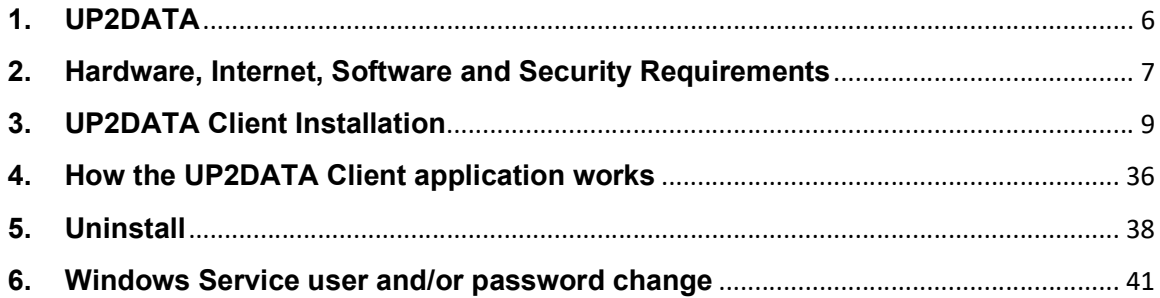

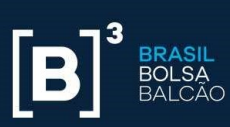

#### Index of Figures

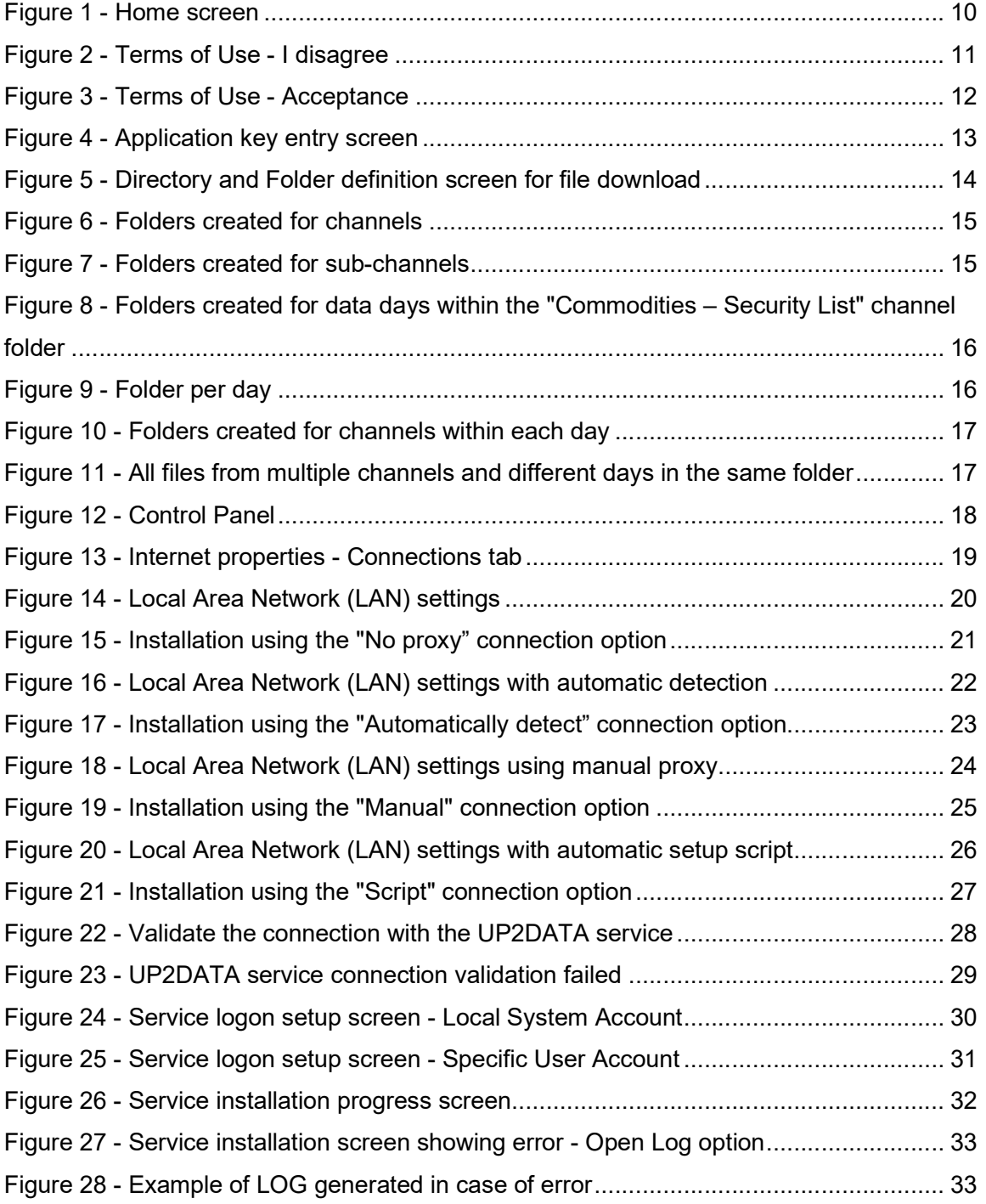

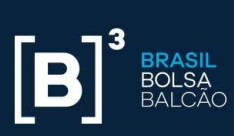

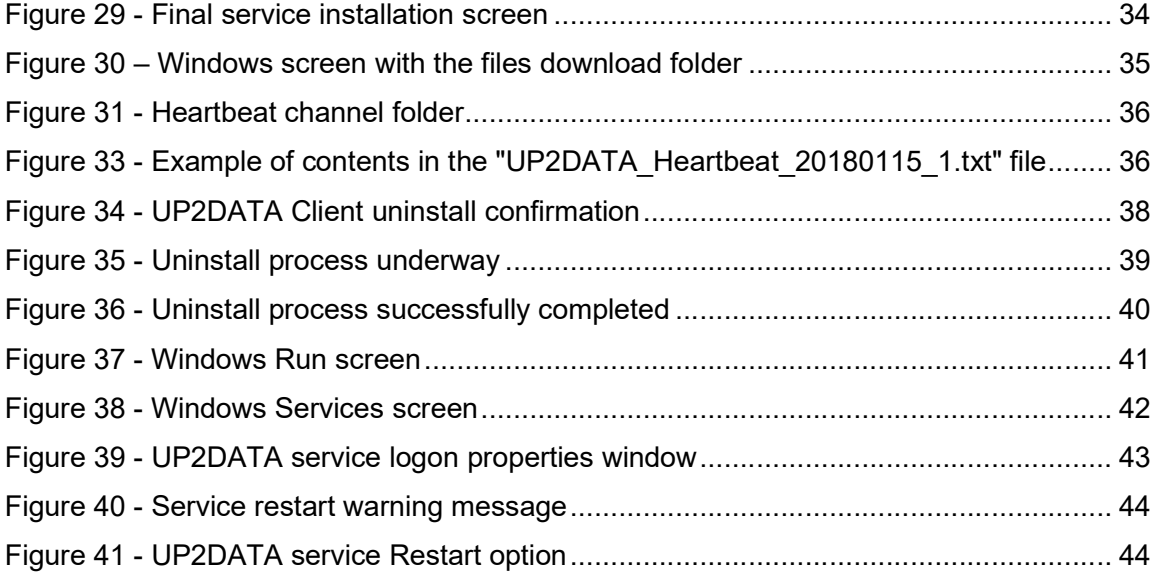

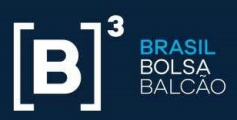

# 1. UP2DATA

The UP2DATA Client is a Windows service that provides organized, consolidated, standardized, early end-of-day (EOD) data and reference data from B3. Such data will be transmitted through software and provided according to the closing or end of the day trade of each market with monitored delivery.

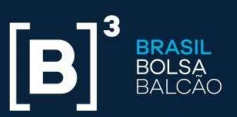

# 2. Hardware, Internet, Software and Security Requirements

Before proceeding with the **UP2DATA Client** installation, it is important to fulfill the following hardware, software, and security requirements.

Minimum Hardware and Internet Requirements

- Processor: 2 GHz
- RAM: 2 GB
- Disk space: 10 GB
- **2** Mbps minimum bandwidth

#### Software Requirements

The following OS and platforms are supported:

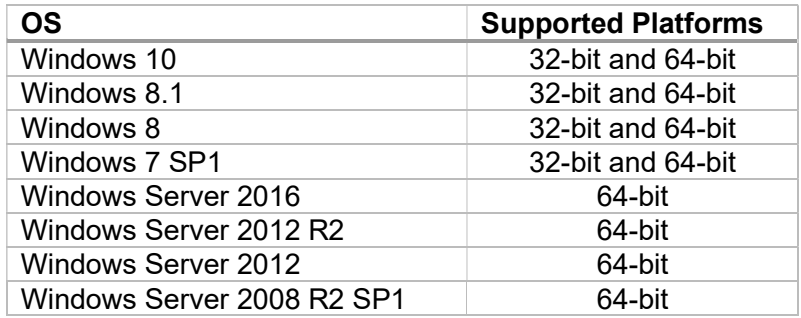

The equipment should be installed with .Net Framework 4.5.2 or higher.

#### Security Requirements

Connection to the UP2DATA service requires the following security features:

- Firewall and/or proxy access permission on port 443 under TCP protocol to the following addresses:
	- o Production Environment:
		- https://up2data.b3.com.br

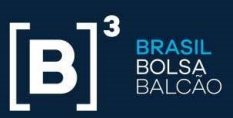

IP: 45.60.127.246

- The installation must be performed by a user with local administrator access in the equipment, with writing permission in the system's Registry Editor and authorization for digital certificate installation.
- Address, port, user, and proxy password, if applicable. The application is not supported in reverse proxy environments.
- Release of installation executable in the antivirus setting, if applicable.
- The user to be set up to start the Windows Service must have writing permission and permission to create folders, subfolders and files in the chosen directory for automatic download of data available through the UP2DATA service.
- It is recommended that the user account to be set up for Windows Service startup is a service-specific account not subject to regular password change policies. The user must have access permission to the above listed addresses, log on as a service permission, and be properly set up if a proxy is used.

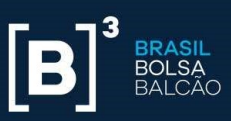

# 3. UP2DATA Client Installation

After validating all of the above requirements, please follow the steps listed below for the UP2DATA Client installation:

- **Download** the installer using the following link: (https://up2data.b3.com.br/install)
- There is a single installer for all supported OS and platforms (32 or 64-bit).
- **After downloading the zipped file Up2Data.Install.zip, extract the file** Up2Data.Install.exe to a folder chosen by the user.
- **Double-click the application to run it within the same directory where the** Up2Data.Install.exe file was extracted.

Then, the installer will:

 Automatically create a "log" subfolder in the same directory where the Up2Data.Install.exe file was extracted and will record all the installation steps, as well as potential failures occurred during the installation process, and will guide the user through the UP2DATA Client installation process.

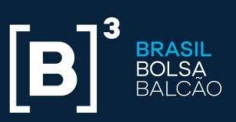

## Step-by-Step Installation

In the home screen, two key requirements are validated and are mandatory to proceed with the installation process.

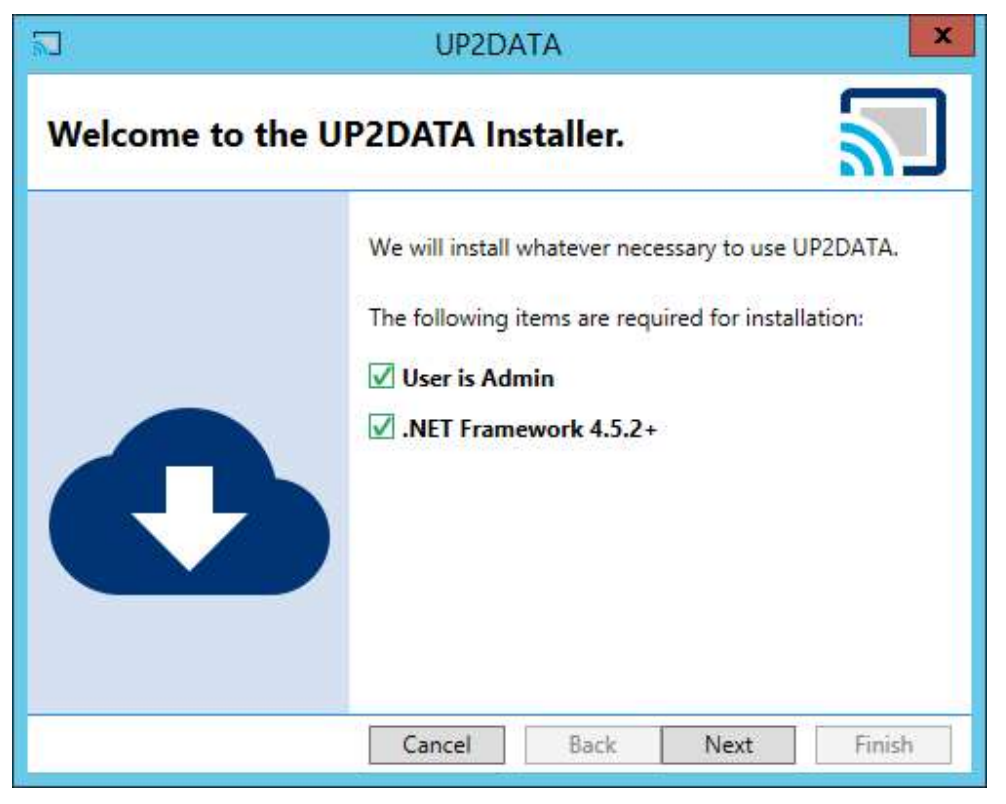

Figure 1 - Home screen

If the conditions required for installation are met, the <Próximo> (Next) button will be highlighted.

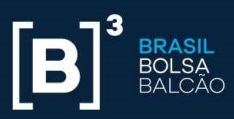

The following screen will show the Terms of Use of the UP2DATA Service. Please read the whole document before proceeding, and if you agree to the terms, click on the option "I have read and accept the Terms of Use of the service". If you do not agree to the terms or have any doubts on any particular item, please contact up2data@b3.com.br and click <Cancelar> (Cancel) to stop the installation.

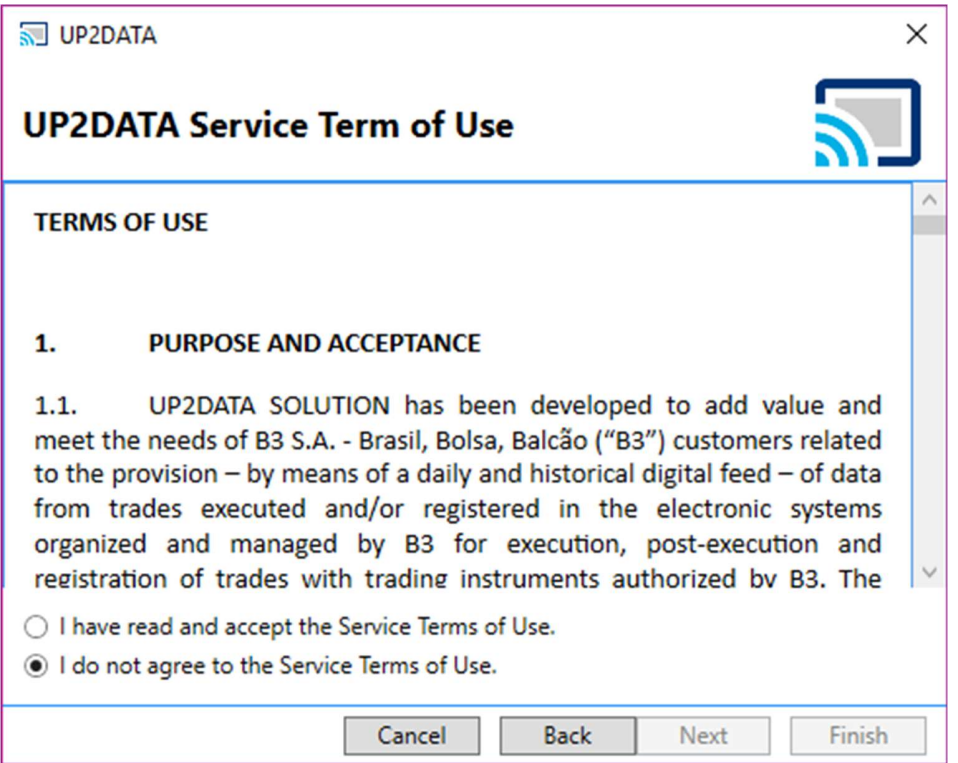

Figure 2 - Terms of Use - I disagree

After accepting the terms of use, click <Próximo> (Next) to proceed with the UP2DATA Client installation process.

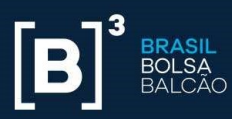

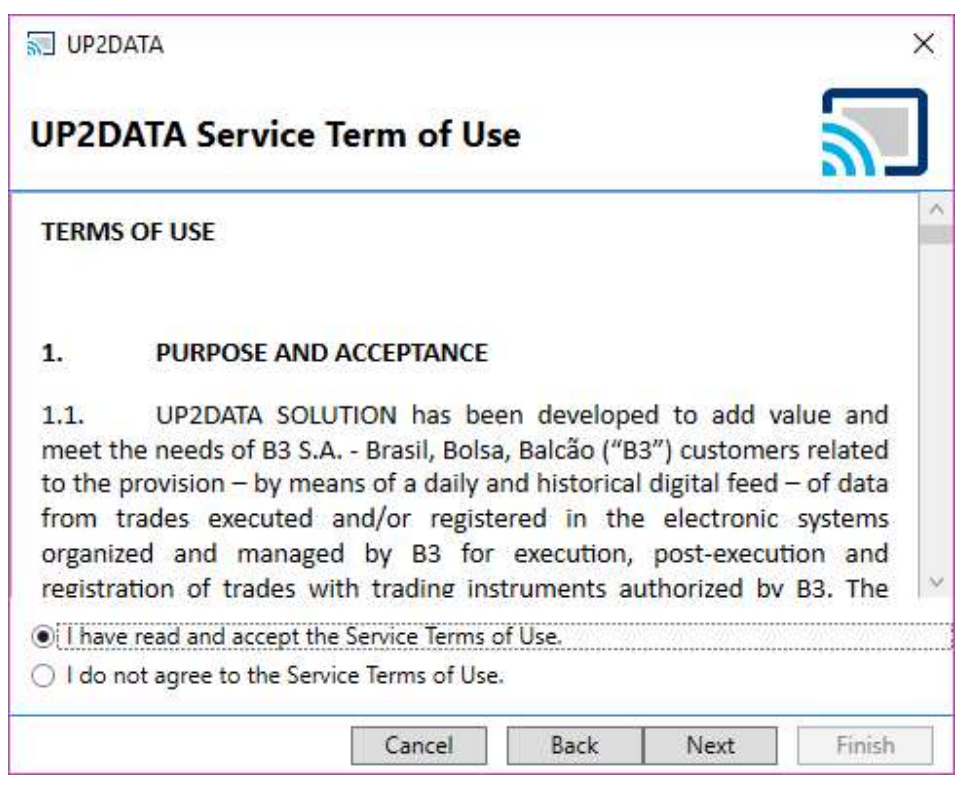

Figure 3 - Terms of Use - Acceptance

In the following installation screen, the user must enter the application key that was sent by email.

The supplied key can only be installed on a single computer. If the same key has already been installed on another computer, the installation process will fail. To reuse the same key, you must uninstall it from the previous computer before proceeding with the installation. For a step-by-step uninstall, please refer to section 4 in this Manual.

The key is automatically validated after being entered in the field. If the key is valid, the <Próximo> (Next) button will be shown. The certification environment key is different from the production environment key. It is not possible to have both environments (certification and production) installed on the same computer and, therefore, it is mandatory to uninstall the application before changing environments.

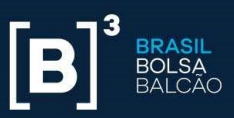

If the key is invalid and not installed on another computer, you will not be able to proceed with the installation process. In this case, please contact B3 Support via email <suporte@up2data.com.br>.

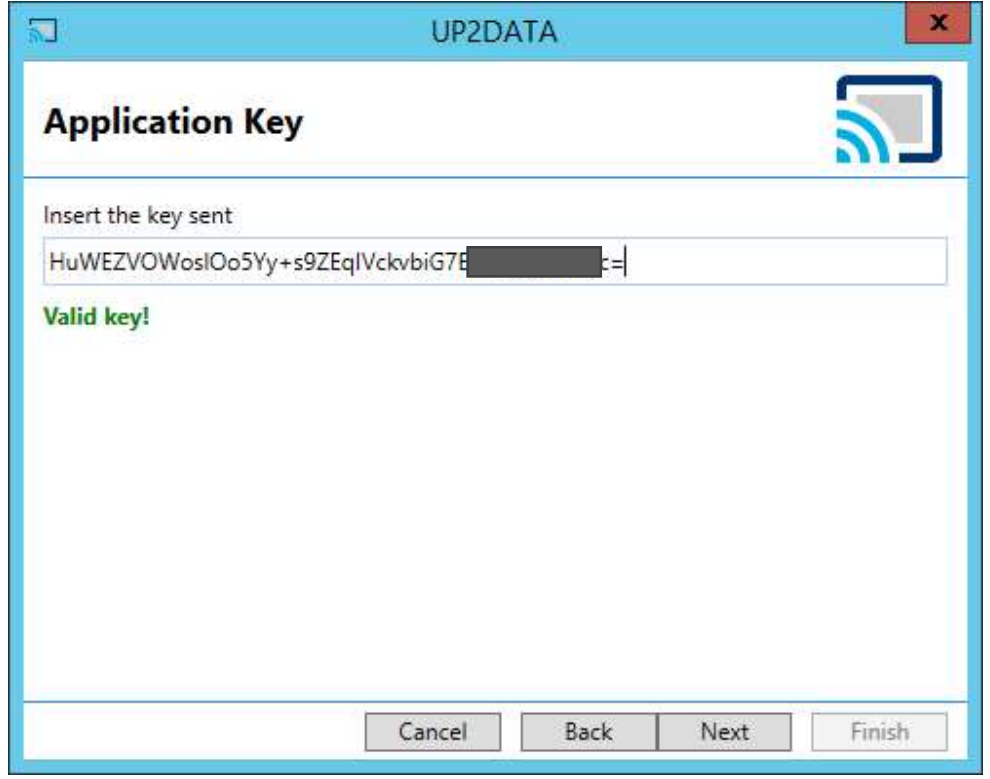

Figure 4 - Application key entry screen

In the following installation screen, the user will define the application installation folder, the location to save the files sent by UP2DATA, and the folder template that the user wishes to use.

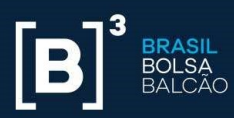

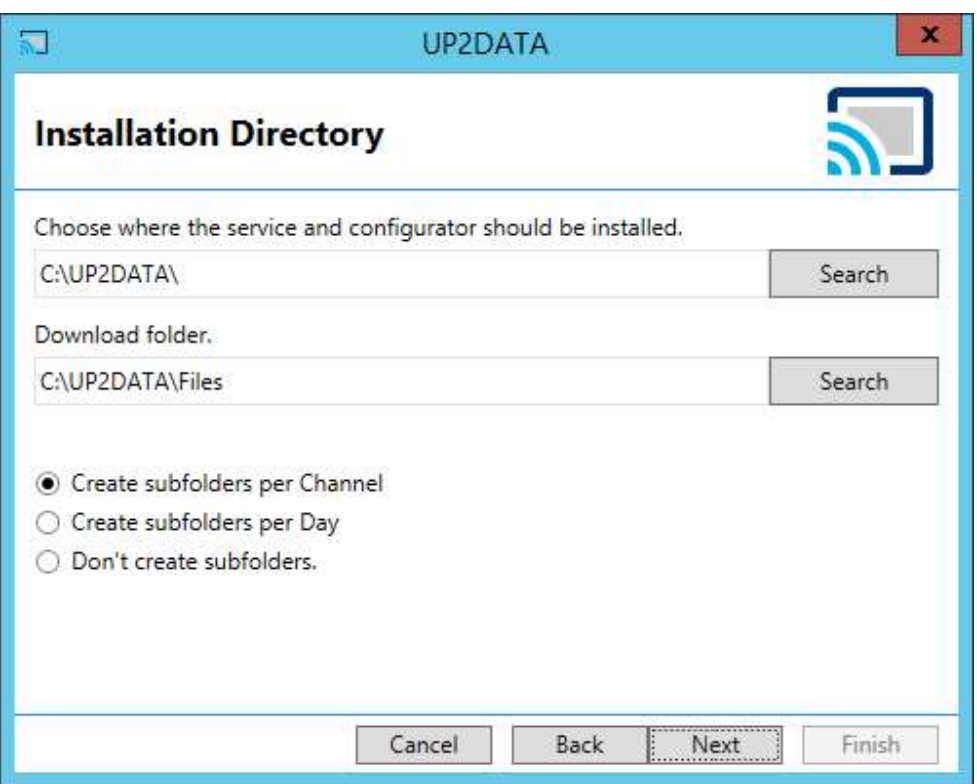

Figure 5 - Directory and Folder definition screen for file download

In "Choose where the service should be installed", the user can choose the directory where the UP2DATA Client Windows Service will be installed. By default, it will be installed in C:\UP2DATA\.

In "Download folder", the user can choose the root folder where the data files sent by the UP2DATA service must be saved. By default, files will be saved in C:\UP2DATA\Files. The user can save the files to a network server by entering the  $UNC<sup>1</sup>$ . Windows mapped network drives should not be used.

If the user chooses not to install in the default paths, two new folders must be created before proceeding.

<sup>1</sup>UNC: Universal Naming Convention

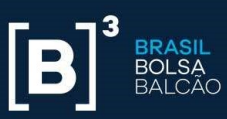

Once the root folder is defined to save the data files sent by the UP2DATA service, the user can choose one out of the following three options available. By default, subfolders will be created for each channel.

 Create subfolders per channel: When you select this option for data files sent by the UP2DATA service, subfolders will be created per channel; and, within each subfolder per channel a folder will be created with the files publication date.

#### Example:

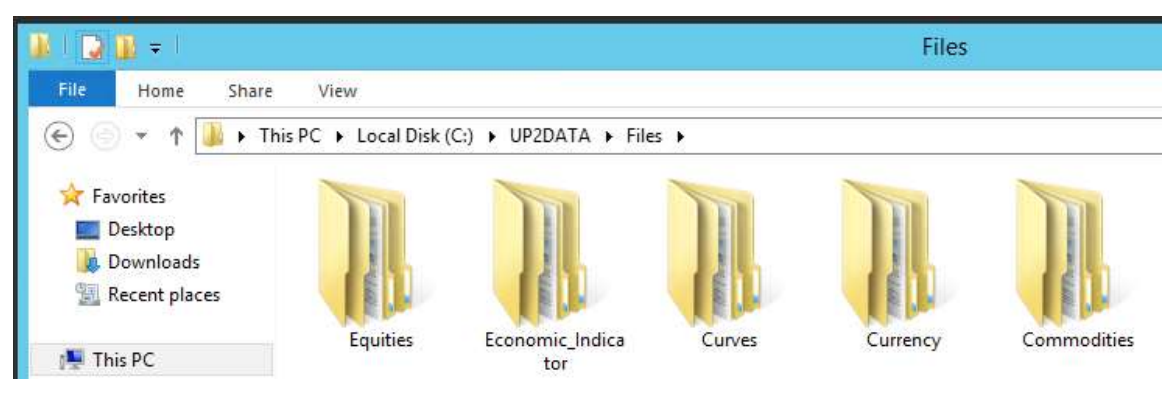

Figure 6 - Folders created for channels

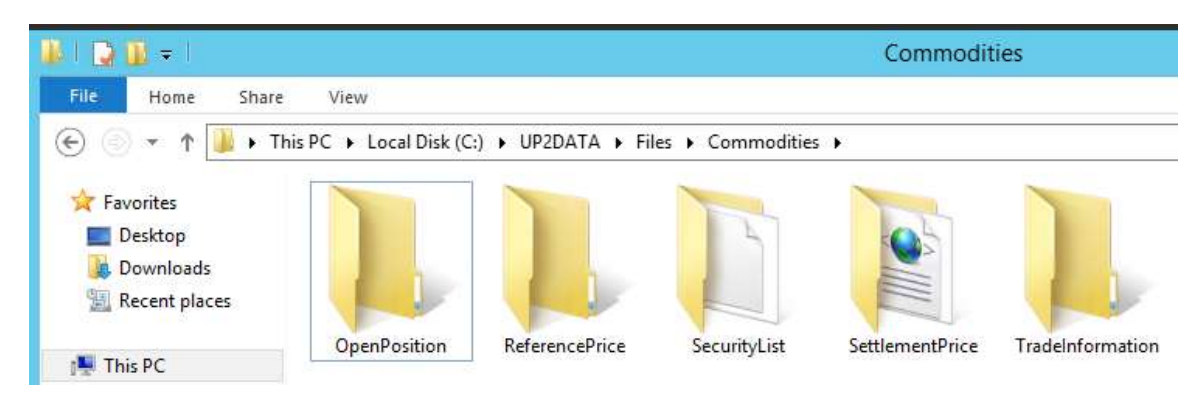

Figure 7 - Folders created for sub-channels

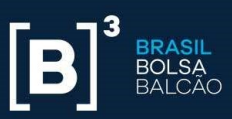

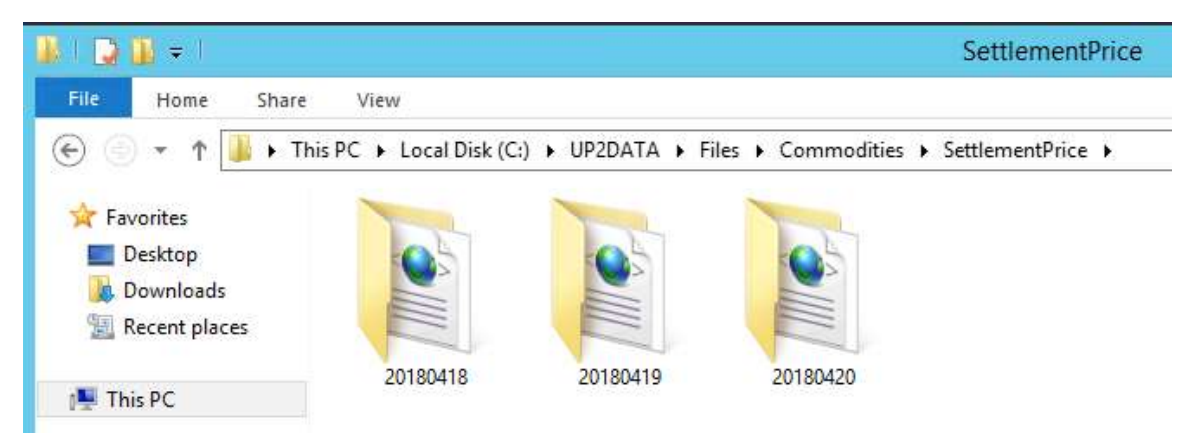

Figure 8 - Folders created for data days within the "Commodities – Settlement Price" channel folder

**Create subfolders per Day:** This is the opposite process of the "Create" subfolders per channel" option. When you select this option for data files sent by the UP2DATA service, subfolders will be created per day; and, within each subfolder per day a folder will be created with the channel name.

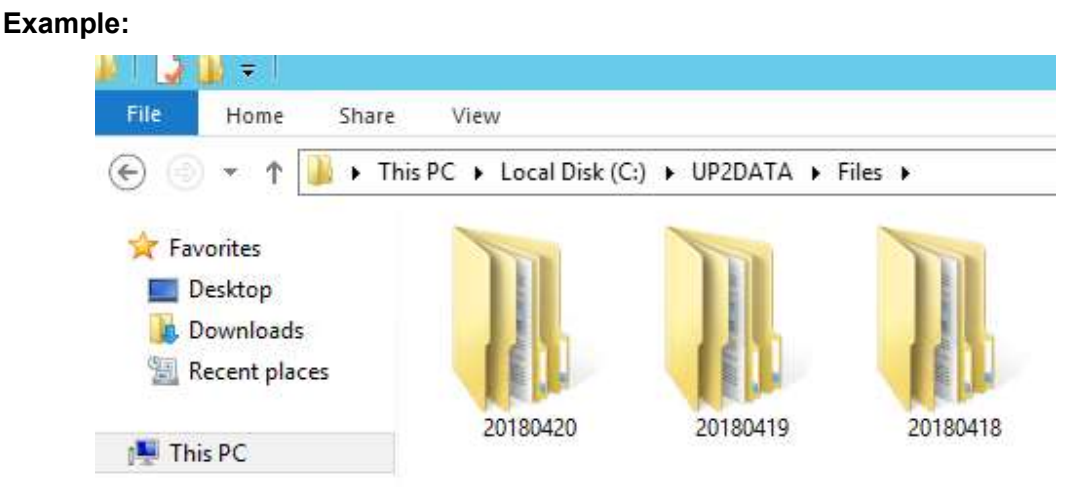

Figure 9 - Folder per day

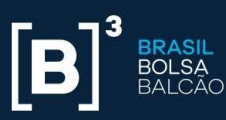

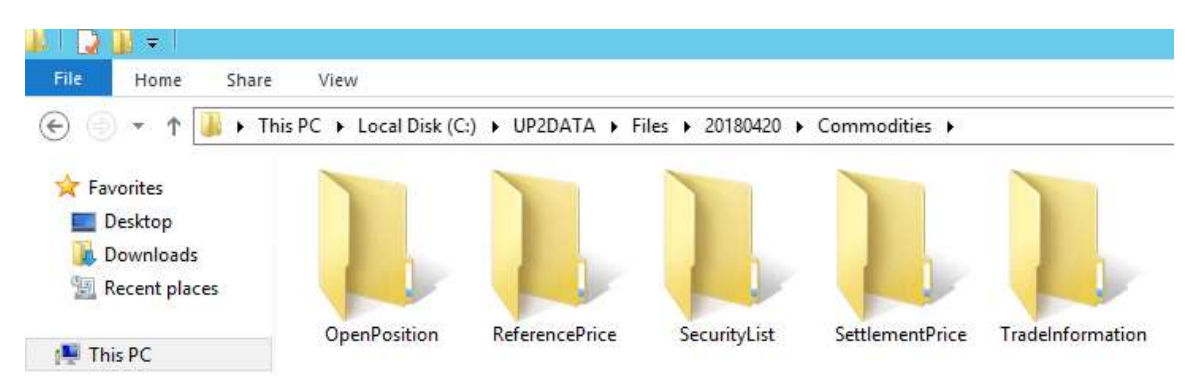

Figure 10 - Folders created for channels within each day

Do not create subfolders: When you select this option, data files sent by the UP2DATA service will be saved without breakdown by date or channels.

#### Example:

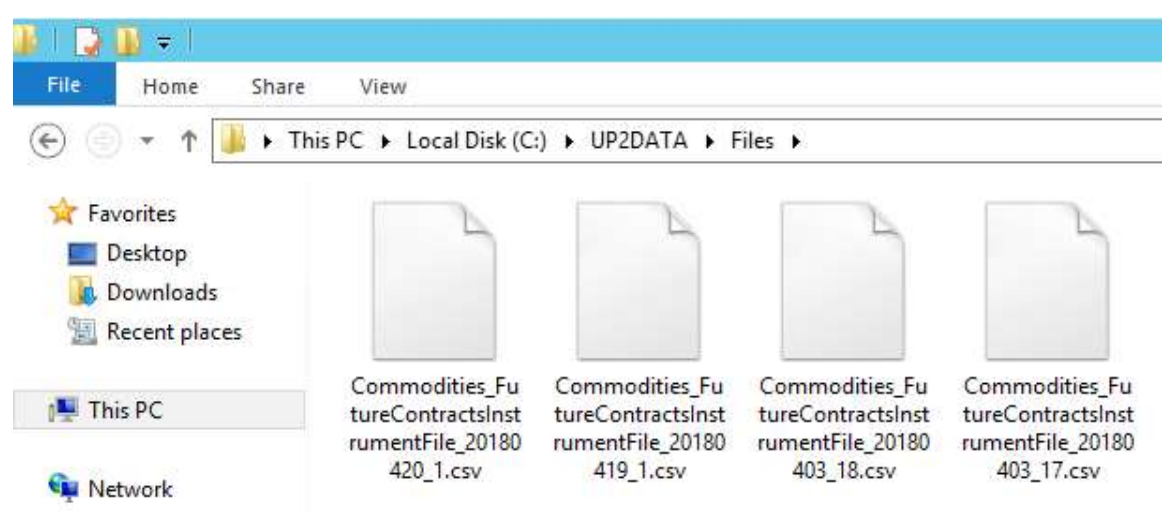

Figure 11 - All files from multiple channels and different days in the same folder

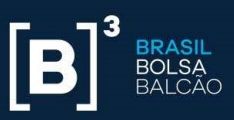

After selecting the folders and choosing the folder creation option, please click <Próximo> (Next).

In the following installation screen, the user will define which UP2DATA environment he/she wishes to connect to: the certification environment or the production environment. It should also be defined whether a proxy will be required for connection to the service.

You can check whether the equipment has a proxy by accessing the "Control Panel" and clicking on "Internet Options".

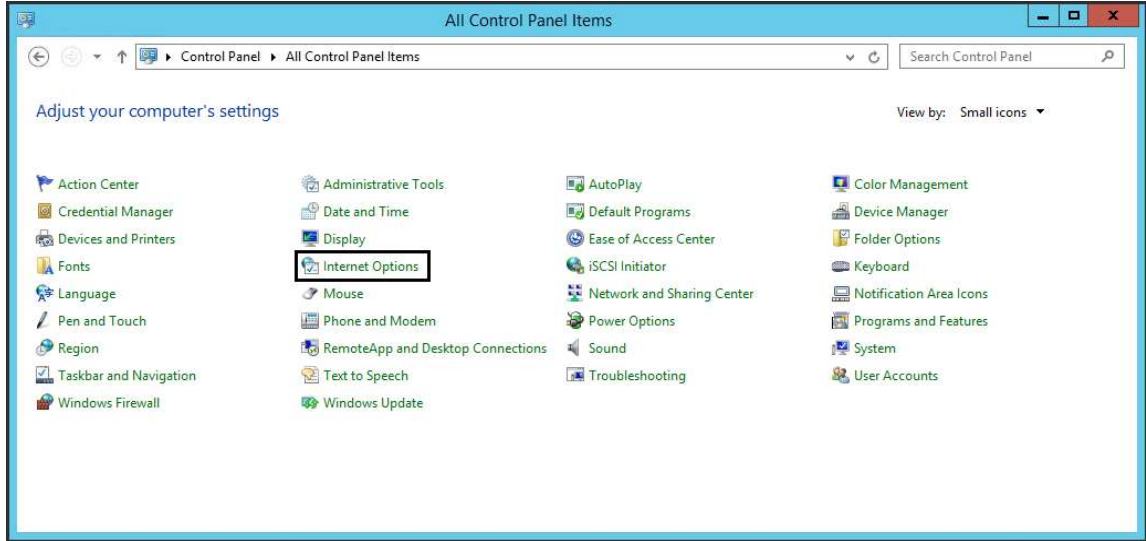

Figure 12 - Control Panel

Select the "Connections" tab and then click "LAN Settings":

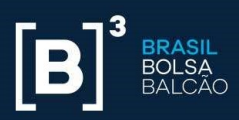

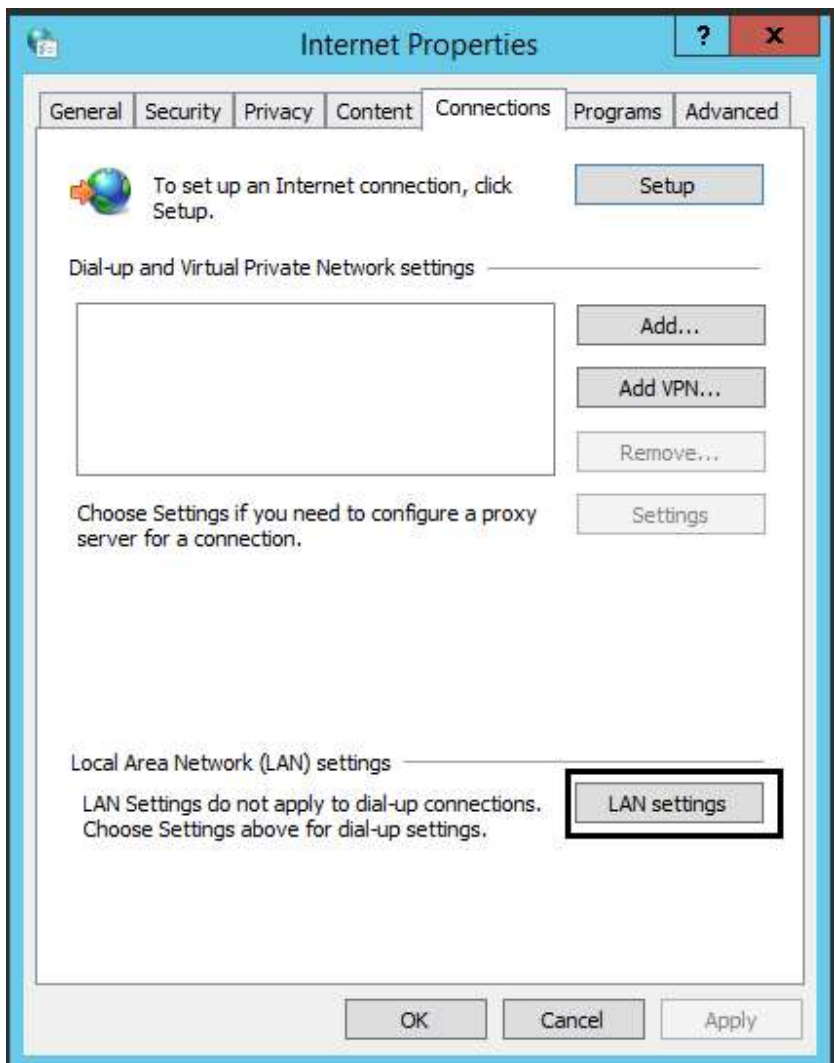

Figure 13 - Internet properties - Connections tab

There are four Proxy setup options:

No proxy: If the internet outbound is through a router or network firewall (default gateway), without the need to set up a proxy, the LAN settings options (LAN) must show the following setup:

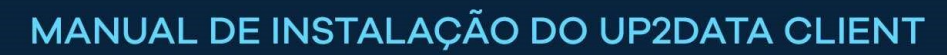

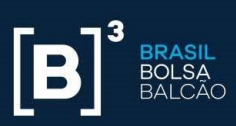

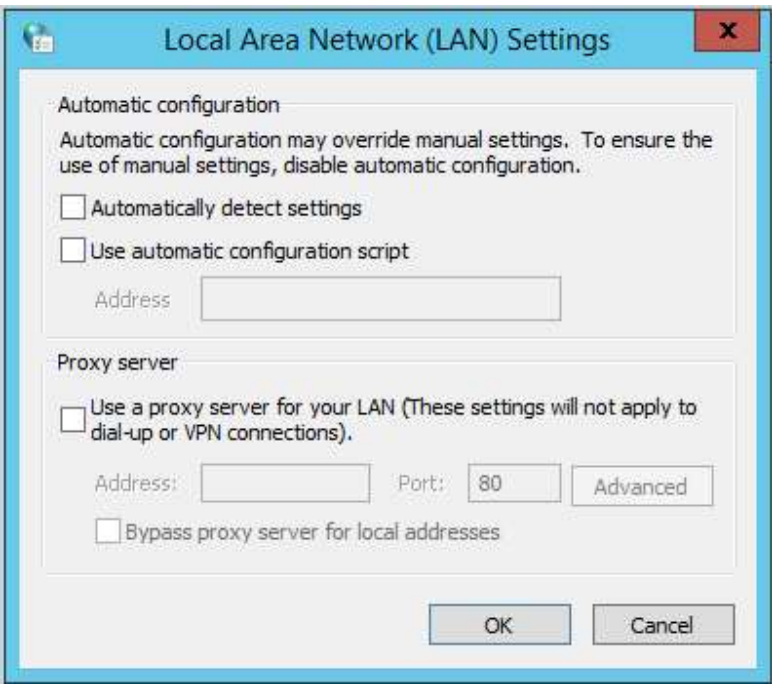

Figure 14 - Local Area Network (LAN) settings

In this case, choose "No proxy" in the installer:

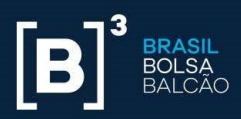

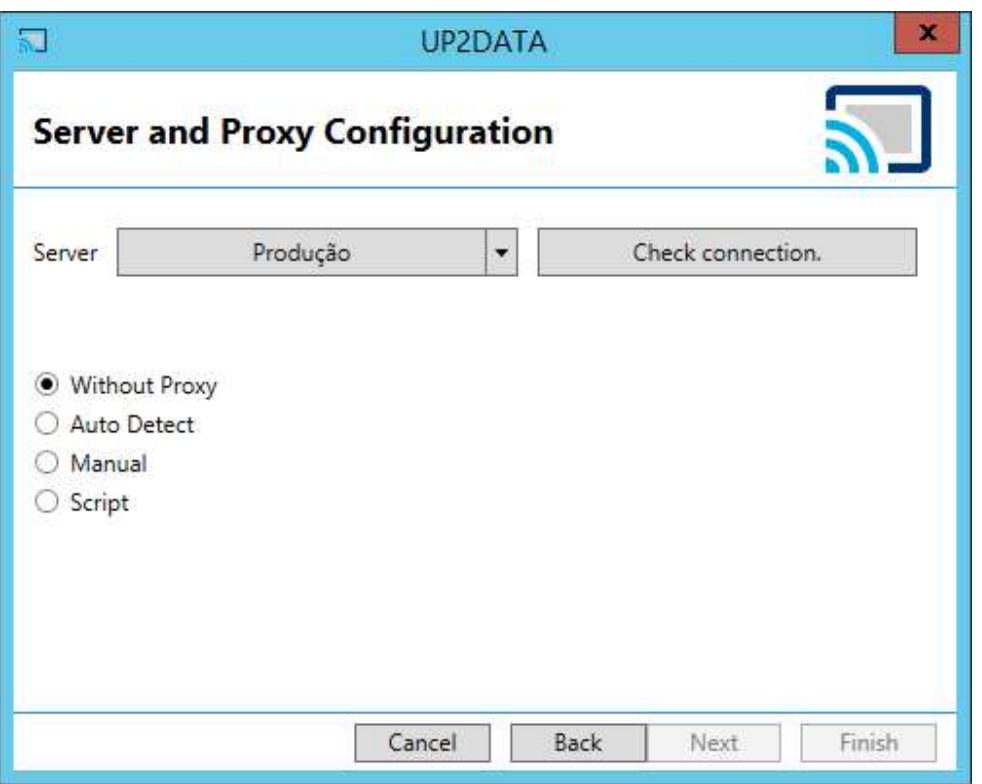

Figure 15 - Installation using the "No proxy" connection option

**Automatically detect:** If the internet outbound is already working with the current settings, the application will automatically inherit the setup. When the proxy requires authentication for browsing, check the "Does the proxy server require password?" option and enter the user and password for authentication. In the Local Area Network (LAN) settings options, you should have the following setup:

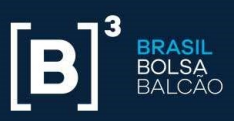

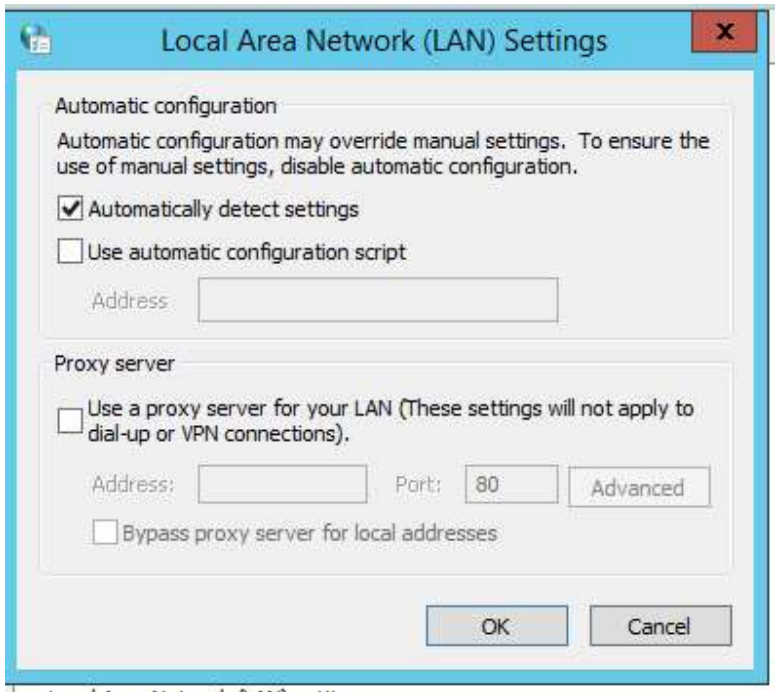

Figure 16 - Local Area Network (LAN) settings with automatic detection

In this case, choose "Automatically detect" in the installer:

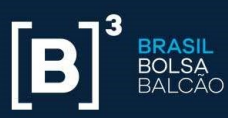

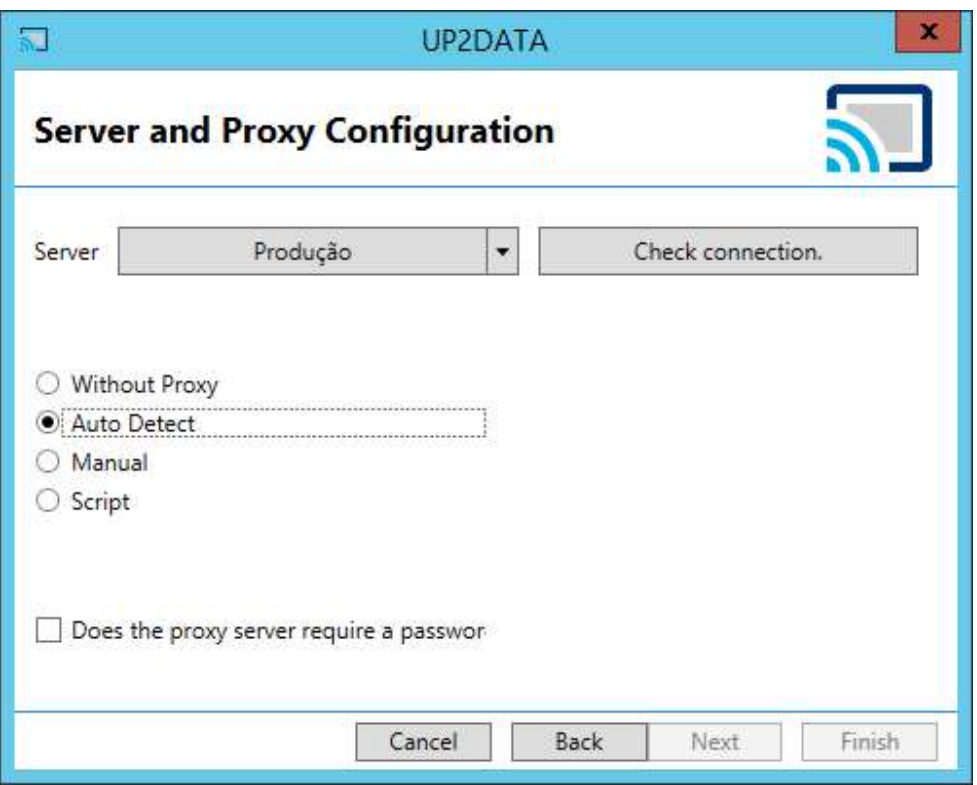

Figure 17 - Installation using the "Automatically detect" connection option

 Manual connection: If the internet outbound relies on a proxy and is provided specifically for the service account, enter the proxy address and port. When the proxy requires authentication to allow the connection, you must check the "Does the proxy server require password?" option and enter the user and password for authentication. The Local Area Network (LAN) settings options should show the following setup:

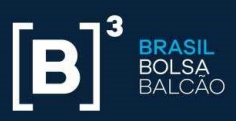

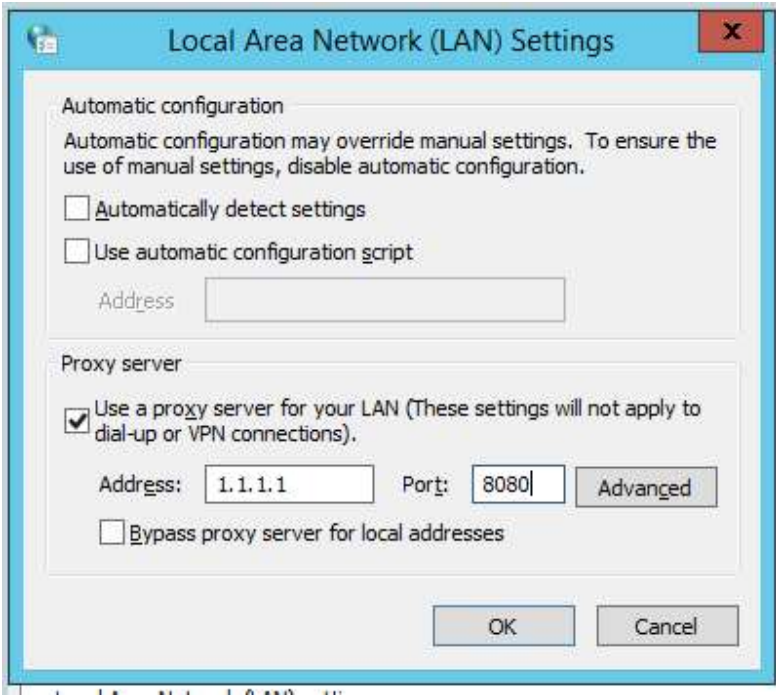

Figure 18 - Local Area Network (LAN) settings using manual proxy

In this case, choose the "Manual" option in the installer and enter the required proxy address and port information, as well as authentication details, if necessary:

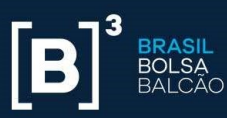

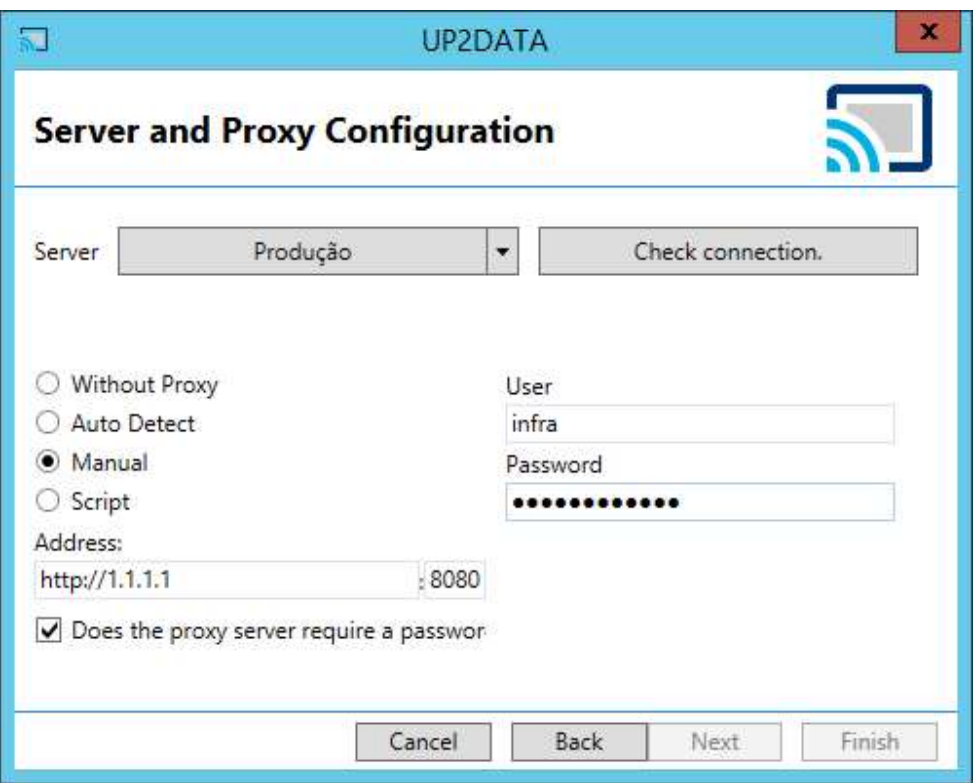

Figure 19 - Installation using the "Manual" connection option

**Script:** if the internet outbound uses an automatic setup script. When the proxy requires authentication for browsing, you must check the "Does the proxy server require password?" option and enter the user and password for authentication. In the local network (LAN) settings options, you should have the following setup:

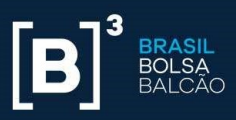

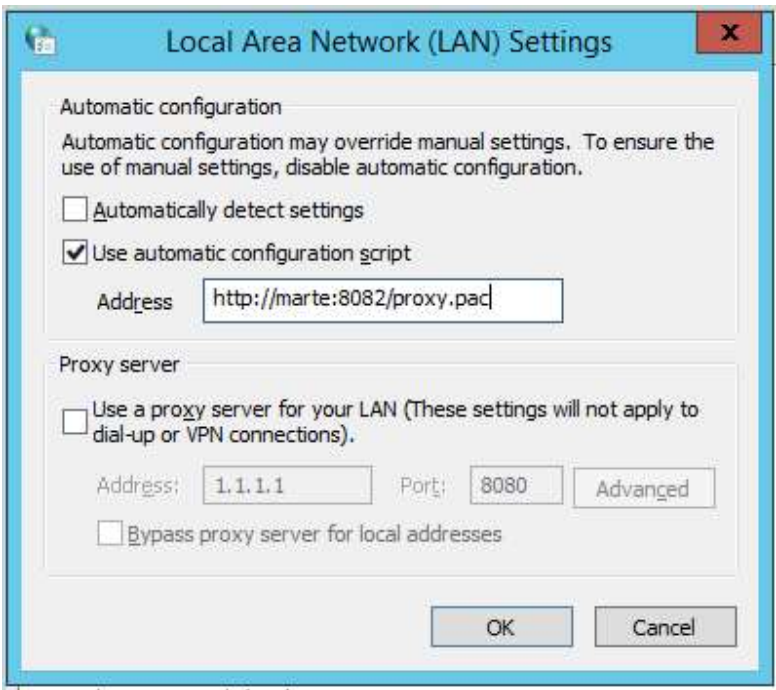

Figure 20 - Local Area Network (LAN) settings with automatic setup script

In this case, please choose "Script" in the installer:

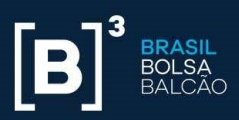

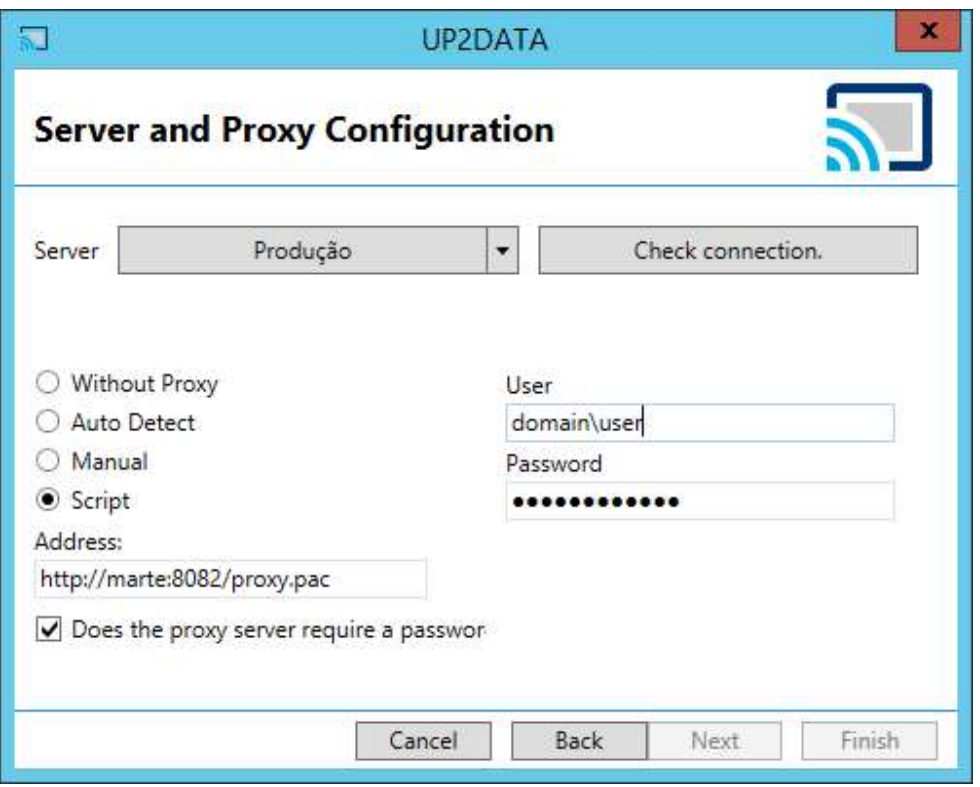

Figure 21 - Installation using the "Script" connection option

After setting the Proxy type, please click <Validar Conexão> (Validate Connection) to confirm that the selected setup meets the requirement to release the addresses and IPs mentioned in Section 2 of this Manual. The <Próximo> (Next) button will only be enabled upon a valid connection to the UP2DATA service servers. To proceed with the installation, click <Próximo> (Next).

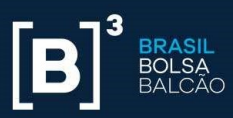

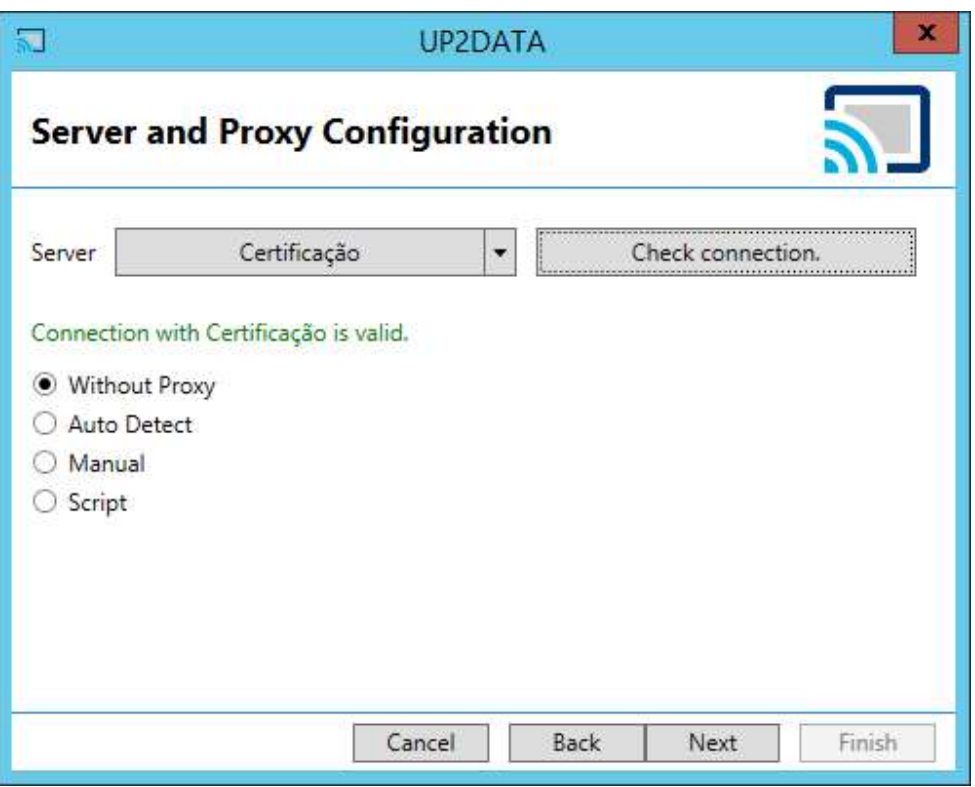

Figure 22 - Validate the connection with the UP2DATA service

If the connection validation fails, please review the proxy settings, change it in the installer and re-validate the connection. If you still have an error, re-validate in case the port and IPs access requirements were met.

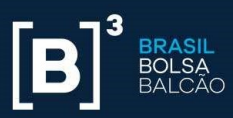

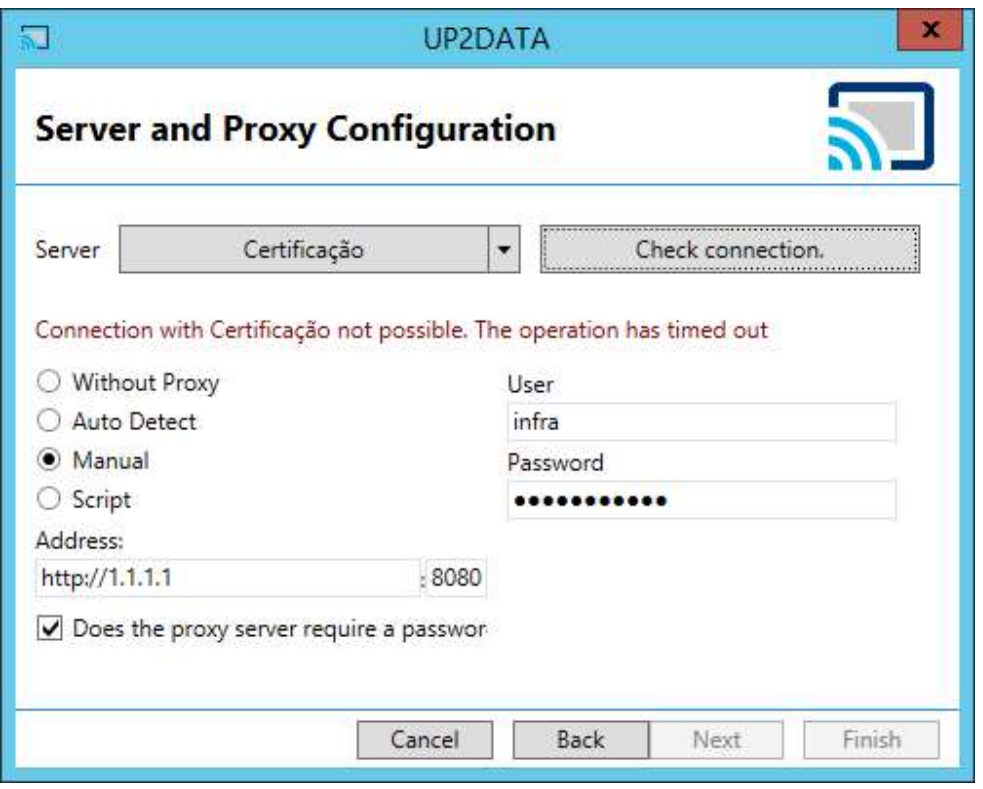

Figure 23 - UP2DATA service connection validation failed

On the next installation screen, the user must define the user with whom the Windows Service should run. Two options are available:

**EXECTE 20 EXECUTE:** Local System Account: The user will start the Windows UP2DATA Client service with the local system account. This option can be used for users who are logged onto the computer and do not use proxy. It is not suitable for installations on servers and/or user equipment with logon through a corporate domain, due to restrictions usually applied to this type of environment.

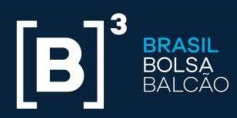

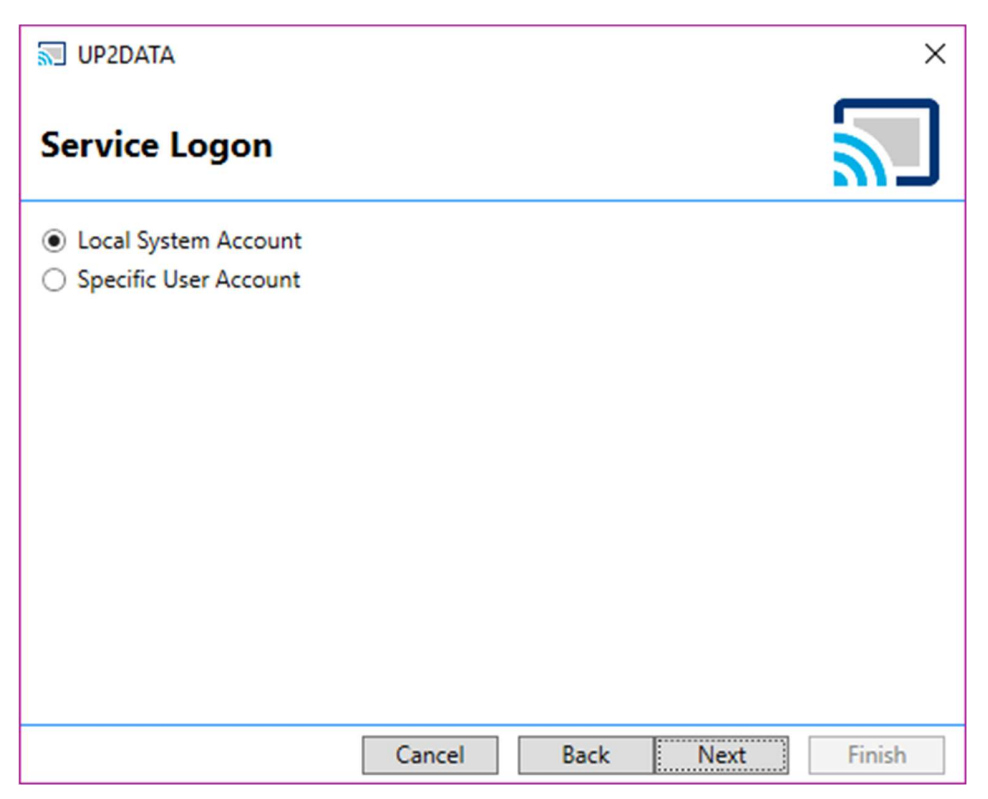

Figure 24 - Service logon setup screen - Local System Account

Specific User Account: The user will start the Windows UP2DATA Client service with a specific user account, being either a local equipment account or a domain account. This option is suitable for installations on servers, preferably through a user account that does not require a regular password change. After entering the username and password, click <Autenticar> (Authenticate) to proceed with the installation. If changing the user and/or password is required after installation, please check how to proceed in Section 6 of this Manual.

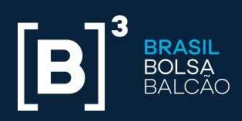

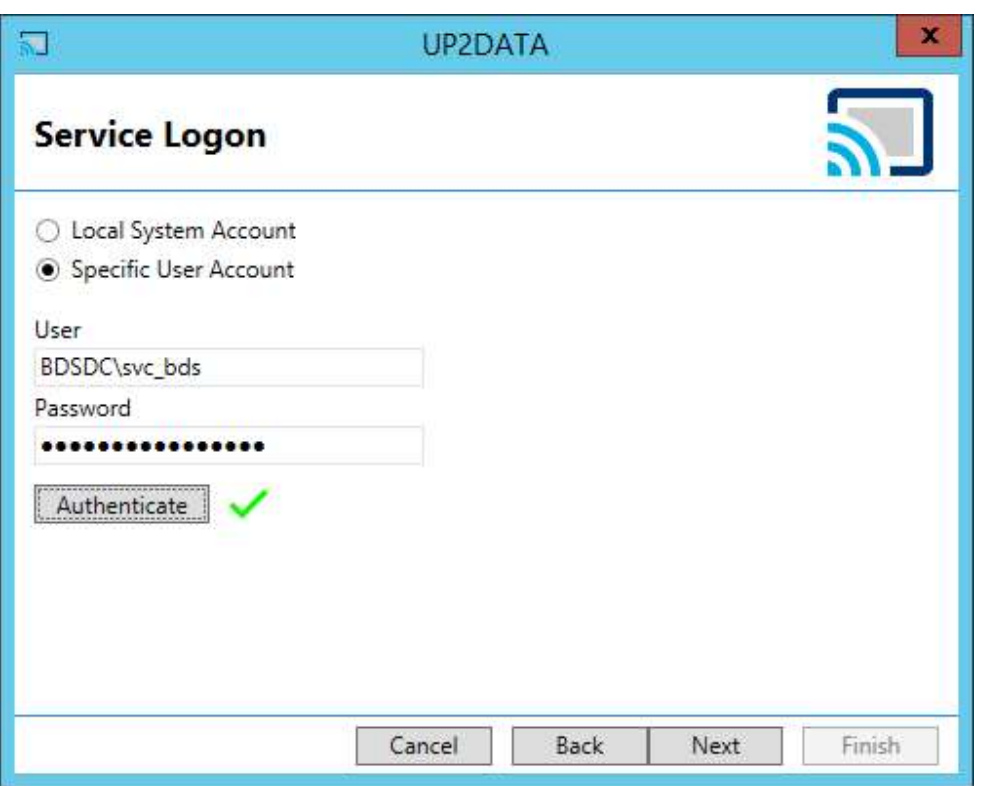

Figure 25 - Service logon setup screen - Specific User Account

In the following screen, the UP2DATA Client service installation progress will be displayed and the user just needs to wait for the installation to complete.

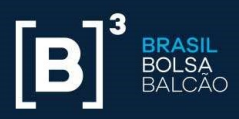

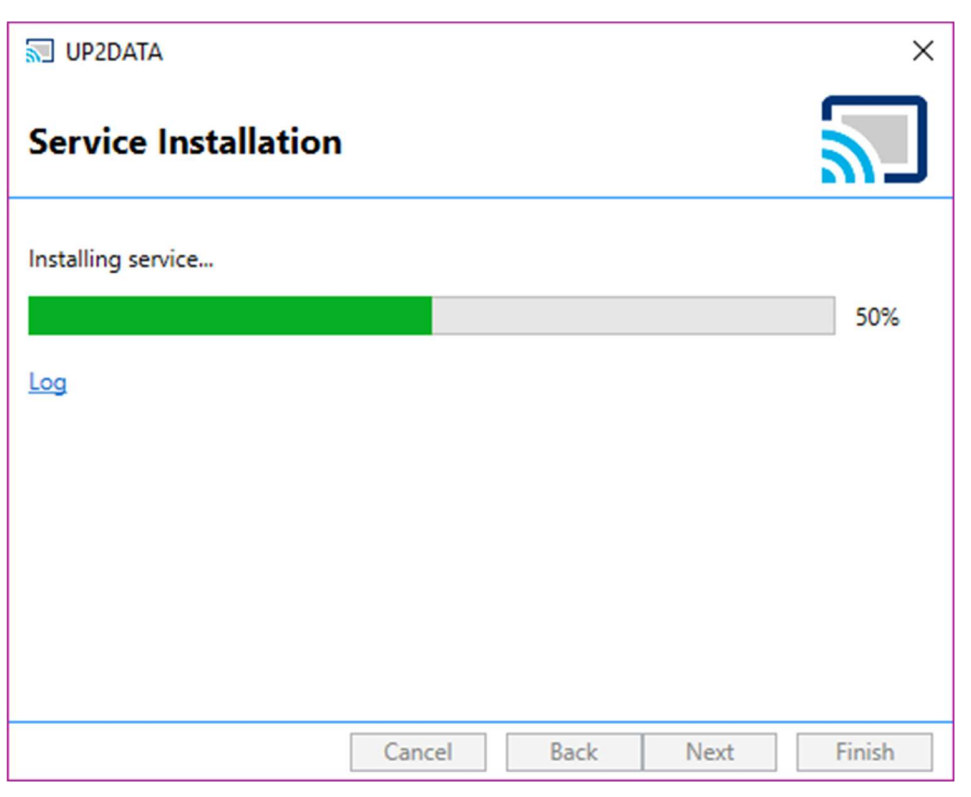

Figure 26 - Service installation progress screen

If the installation process fails, please click the "Open Log" option (Figure 27) and send the content (Figure 28) to the B3 Support team <suporte@up2data.com.br>.

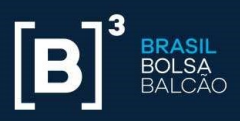

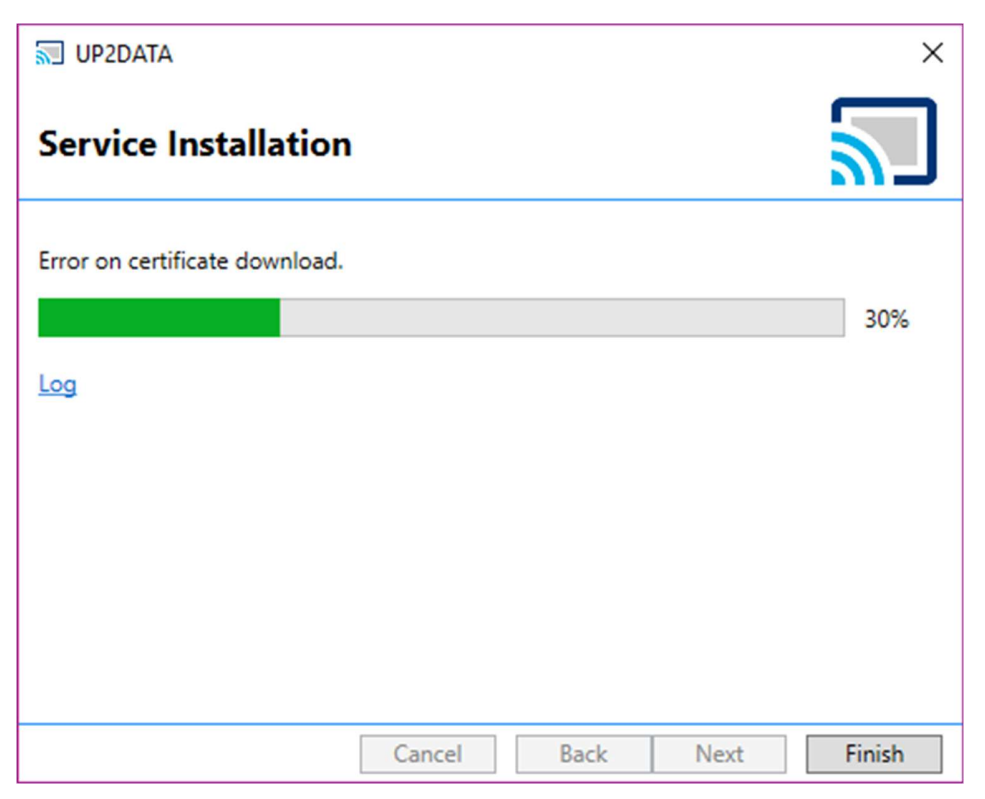

Figure 27 - Service installation screen showing error - Open Log option

|2018-04-23 10:58:19.780|BDSDC\svc\_bds|INFO|Usuário "svc\_bds" na máquina "SVR2" rodou o instalador como administrador.<br>|2018-04-23 10:58:19.780|BDSDC\svc\_bds|INFO|Usuário "svc\_bds" na máquina "SVR2" tem .NET 4.5.2 ou super 2018-04-23 10:58:19.780|BDSDC\svc\_bds|INFO|Versão do instalador: 18.4.16.1 |2018-04-23 10:58:23.030|BDSDC\svc\_bds|WARN|08746|Cannot find environment certificate.

#### Figure 28 - Example of LOG generated in case of error

After the UP2DATA is successfully installed, the user can choose two option boxes before closing the installer. Both boxes are already checked by default, and it is recommended that they remain checked.

 Start UP2DATA after installation is completed: With this option box checked, the UP2DATA Client Windows Service is automatically started after the installation is completed.

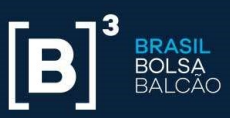

 Start UP2DATA together with the system: With this option box checked, the UP2DATA Client Windows Service automatically starts when turning on the computer.

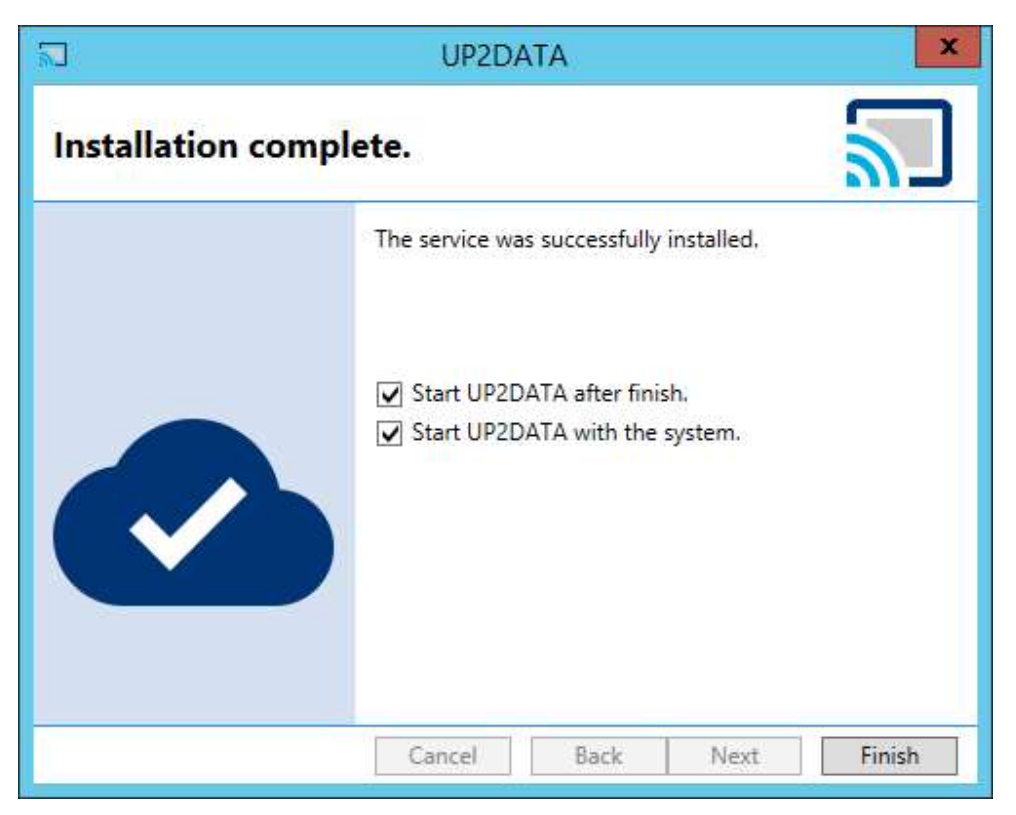

Figure 29 - Final service installation screen

After choosing the option boxes that best apply to your environment, click <Finalizar> (Finish) and the installation process will be successfully completed. The application will automatically open a Windows screen with the folder chosen for download if the "Start UP2DATA after installation is completed" option box is checked. The folders and files in the subscribed channels will automatically be displayed in this window.

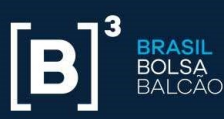

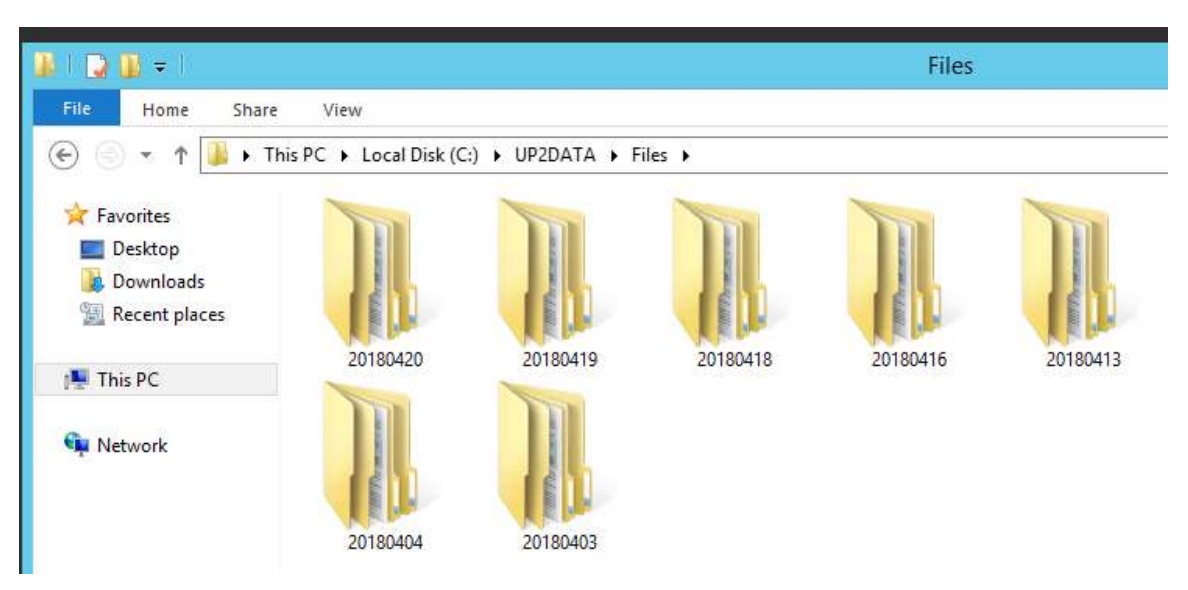

Figure 30 – Windows screen with the files download folder

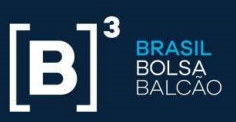

# 4. How the UP2DATA Client application works

The UP2DATA Client will start automatically after installation is completed and the Windows Service is started. Customers will receive one updated file per day on the Heartbeat channel, which will be overwritten with each new update. The file can be accessed in the root folder defined in step 3 of the installation (Download Folder, Figures 3 to 9), Section 3 of this Manual.

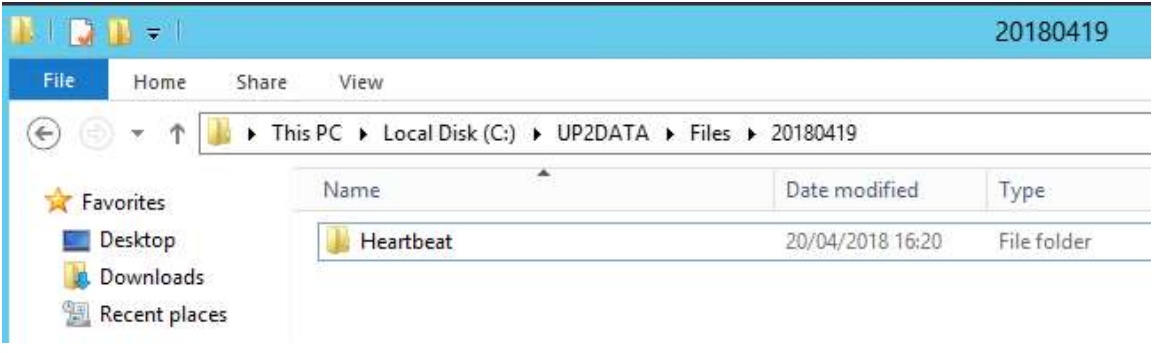

Figure 31 - Heartbeat channel folder

The contents of the downloaded file will always include the information "B3 - UP2DATA Service - Heartbeat", plus the date and time the file was created on the server.

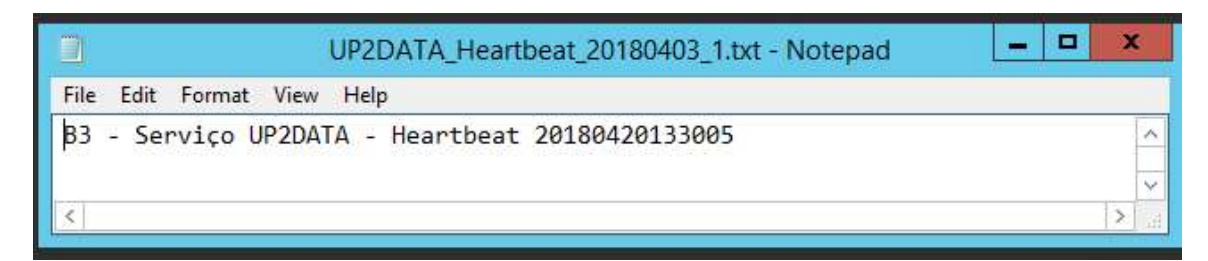

Figure 32 - Example of contents in the "UP2DATA\_Heartbeat\_20180403\_1.txt" file

The UP2DATA Client is continuously connected to the UP2DATA service and automatically downloads data as they become available.

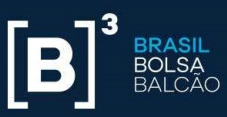

Each data channel has an expected data availability time with most publications disclosed soon after each market closes. Any re-processing carried out by B3 is also automatically forwarded to all customers.

If the customer has lost connection to the UP2DATA service for up to ten days, the UP2DATA Client application will automatically download all outstanding files as soon as the connection is re-established. The computer on which the application is installed does not need to be set up in the Brasilia time zone, just as the clock does not need to be synchronized with the official time used by B3.

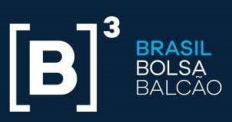

# 5. Uninstall

If the UP2DATA Client needs to be uninstalled, customers should run the Up2Data.Install.exe application again by double-clicking it.

The automatic installer will automatically create a "log" subfolder in the same directory where the Up2Data.Install.exe file is saved and will record all uninstall steps, as well as any failures, during the uninstall process.

The uninstall process removes the UP2DATA Client application from the computer, but keeps all files downloaded through the UP2DATA service in the folder defined during the installation.

The installer will automatically warn that the **UP2DATA Client** application is already installed on the computer and will prompt users to confirm the uninstall.

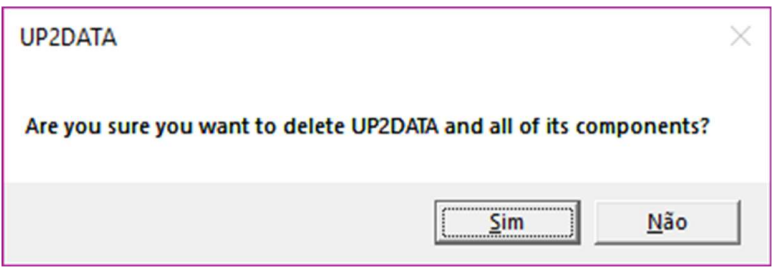

Figure 33 - UP2DATA Client uninstall confirmation

After clicking <Sim> (Yes) the following screen will be displayed:

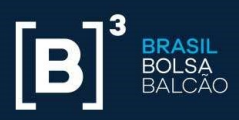

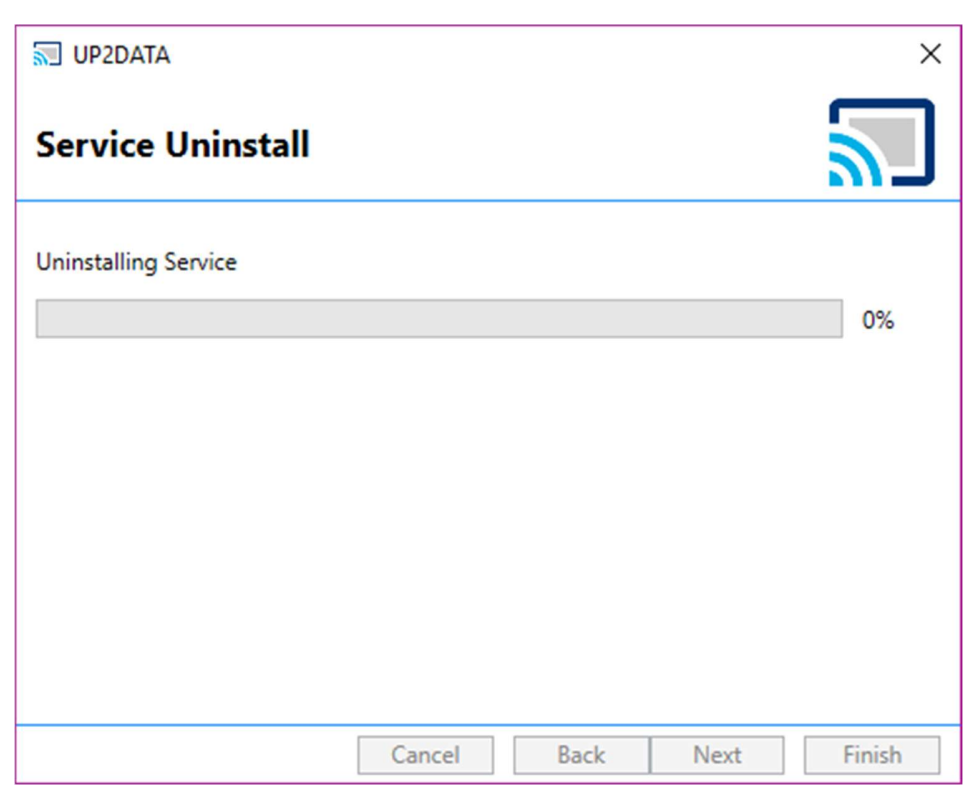

Figure 34 - Uninstall process underway

After successful uninstall, just click <Finalizar> (Finish), and the UP2DATA Client will have been successfully removed from the computer. During the uninstall process, the key registered for the computer is automatically unlinked on the UP2DATA servers and released for installation on another computer.

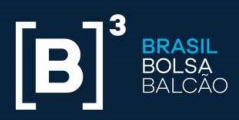

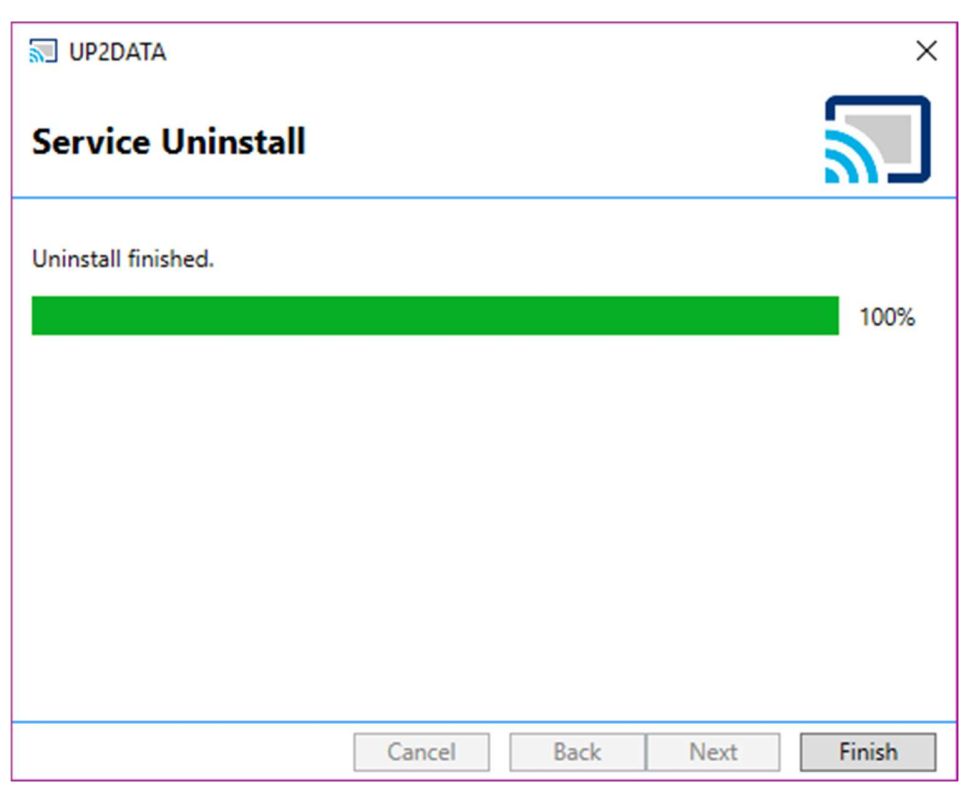

Figure 35 - Uninstall process successfully completed

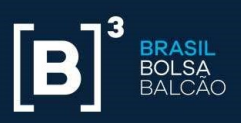

# 6. Windows Service user and/or password change

If you need to change the user and/or password of the UP2DATA Client Windows Service, you must open the Windows Service Center. The user must have a local administrator profile on the equipment to make this change.

To open the Windows Services screen, open the Run user command menu and enter: services.msc

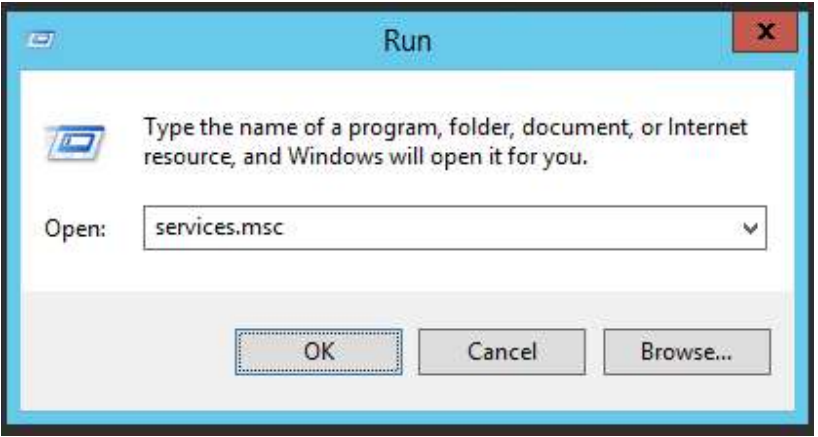

Figure 36 - Windows Run screen

On the services screen, select UP2DATA and double-click to open the service properties window:

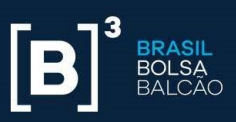

|                       |                                                      |                                              |                             |         | <b>Services</b>                           |                      |  | - 10 |
|-----------------------|------------------------------------------------------|----------------------------------------------|-----------------------------|---------|-------------------------------------------|----------------------|--|------|
| File Action View Help |                                                      |                                              |                             |         |                                           |                      |  |      |
| 圖<br>$\vert$ a<br>∍   | 2 回<br>D)<br>■ Ⅱ Ⅳ                                   |                                              |                             |         |                                           |                      |  |      |
| Services (Local)      |                                                      |                                              |                             |         |                                           |                      |  |      |
|                       | Services (Local)                                     |                                              |                             |         |                                           |                      |  |      |
|                       | <b>UP2DATA</b>                                       | Name<br>Software Protection                  | Description                 | Status  | <b>Startup Type</b>                       | Log On As            |  |      |
|                       | Stop the service                                     |                                              | Enables the                 | Running | Automatic (D                              | Network S            |  |      |
|                       | <b>Restart the service</b>                           | Special Administration Con                   | Allows adm                  |         | Manual<br>Manual (Trig                    | Local Syste          |  |      |
|                       |                                                      | Spot Verifier                                | Verifies pot                |         |                                           | Local Syste          |  |      |
|                       |                                                      | SSDP Discovery                               | Discovers n                 |         | Disabled                                  | <b>Local Service</b> |  |      |
|                       | Description:<br>Serviço responsável pelo recebimento | Storage Tiers Management                     | Optimizes t                 |         | Manual                                    | Local Syste          |  |      |
|                       | de arquivos do UP2DATA                               | Superfetch                                   | Maintains a                 |         | Manual                                    | Local Syste          |  |      |
|                       |                                                      | System Event Notification S                  | Monitors sy                 | Running | Automatic                                 | Local Syste          |  |      |
|                       |                                                      | System Events Broker                         | Coordinates                 | Running | Automatic (T                              | Local Syste          |  |      |
|                       |                                                      | Task Scheduler<br>TCP/IP NetBIOS Helper      | Enables a us                | Running | Automatic<br>Automatic (T., Local Service | Local Syste          |  |      |
|                       |                                                      |                                              | Provides su<br>Provides Tel | Running |                                           | Network S            |  |      |
|                       |                                                      | Telephony<br><b>C</b> Themes                 | Provides us                 | Running | Manual<br>Automatic                       | Local Syste          |  |      |
|                       |                                                      |                                              | Provides or                 |         | Manual                                    | <b>Local Service</b> |  |      |
|                       |                                                      | Thread Ordering Server<br>UP2DATA            | Serviço resp                | Running | Automatic (D.                             | <b>BDSDC\svc</b>     |  |      |
|                       |                                                      | UPnP Device Host                             | Allows UPn                  |         | Disabled                                  | Local Service        |  |      |
|                       |                                                      | User Access Logging Service                  | This service                | Running | Automatic (D                              | Local Syste          |  |      |
|                       |                                                      | User Profile Service                         | This service                | Running | Automatic                                 | Local Syste          |  |      |
|                       |                                                      | Virtual Disk                                 | Provides m                  |         | Manual                                    | Local Syste          |  |      |
|                       |                                                      | Volume Shadow Copy                           | Manages an Running          |         | Manual                                    | Local Syste          |  |      |
|                       |                                                      | W3C Logging Service                          | Provides W                  |         | Manual                                    | Local Syste          |  |      |
|                       |                                                      | Windows Audio                                | Manages au                  |         | Manual                                    | Local Service        |  |      |
|                       |                                                      | Windows Audio Endpoint B Manages au          |                             |         | Manual                                    | Local Syste          |  |      |
|                       |                                                      | Windows Color System                         | The WcsPlu                  |         | Manual                                    | Local Service        |  |      |
|                       |                                                      | Windows Connection Mana Makes auto           |                             | Running | Automatic (T.,                            | Local Service        |  |      |
|                       |                                                      | Windows Driver Foundation Creates and        |                             |         | Manual (Trig                              | Local Syste          |  |      |
|                       |                                                      | Windows Encryption Provid Windows E          |                             |         | Manual (Trig                              | Local Service        |  |      |
|                       |                                                      | Windows Error Reporting Se Allows error      |                             |         | Manual (Trig                              | Local Syste          |  |      |
|                       |                                                      | Windows Event Collector                      | This service                |         | Manual                                    | Network S            |  |      |
|                       |                                                      | Windows Event Log                            | This service                | Running | Automatic                                 | Local Service        |  |      |
|                       |                                                      | Windows Firewall                             | Windows Fi                  | Running | Automatic                                 | Local Service        |  |      |
|                       |                                                      | Windows Font Cache Service Optimizes p       |                             | Running | Automatic                                 | <b>Local Service</b> |  |      |
|                       |                                                      | Windows Installer                            | Adds. modi                  |         | Manual                                    | Local Syste          |  |      |
|                       |                                                      | Windows Management Inst Provides a c Running |                             |         | Automatic                                 | Local Syste          |  |      |
|                       |                                                      | Windows Modules Installer                    | Enables inst                |         | Automatic                                 | Local Syste          |  |      |
|                       |                                                      | Windows Presentation Fou                     | Optimizes p                 |         | Manual                                    | <b>Local Service</b> |  |      |
|                       | Extended / Standard                                  |                                              |                             |         |                                           |                      |  |      |

Figure 37 - Windows Services screen

Click on the Logon tab and change the required user and password information:

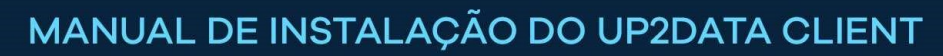

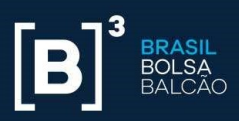

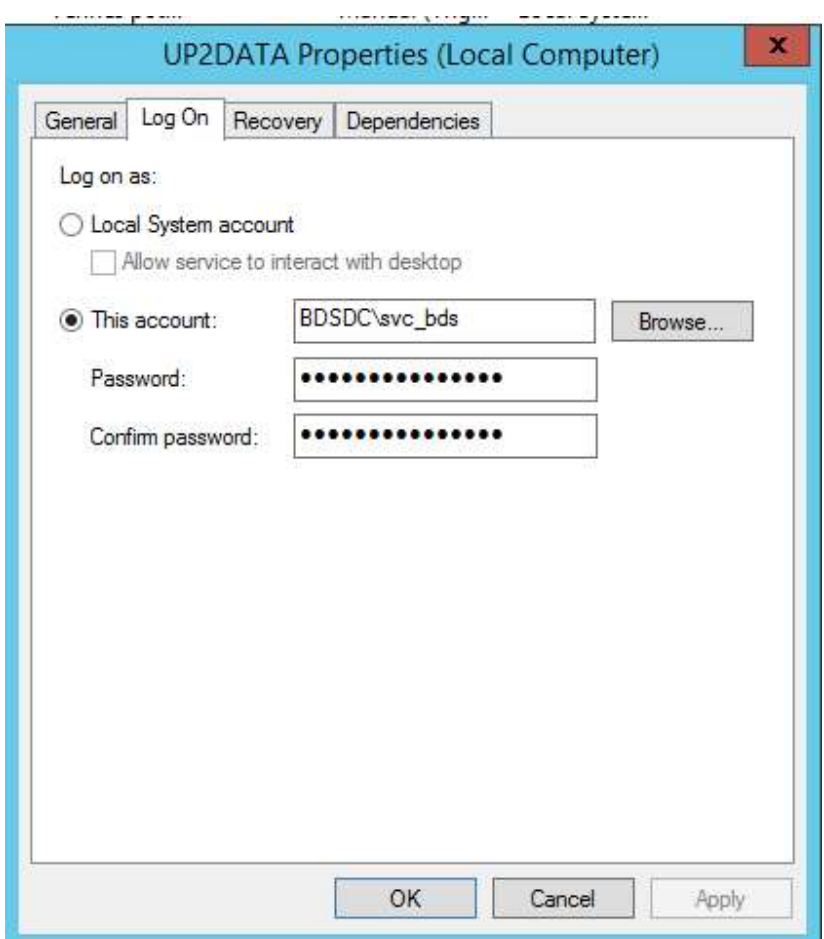

Figure 38 - UP2DATA service logon properties window

Once you have changed the username and password, click Apply and the following message will be displayed:

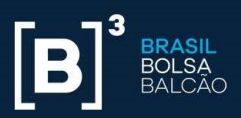

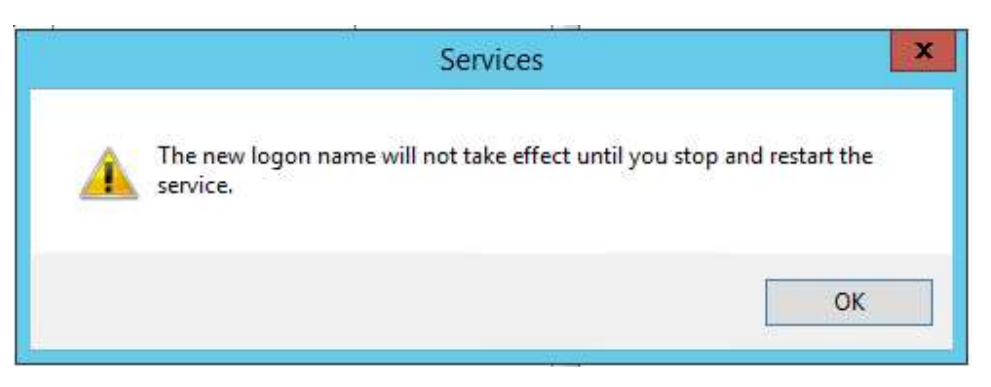

Figure 39 - Service restart warning message

Click OK on the message and then OK on the UP2DATA service properties screen. Right click on the UP2DATA service and choose the <Reiniciar> (Restart) option for changes to take effect:

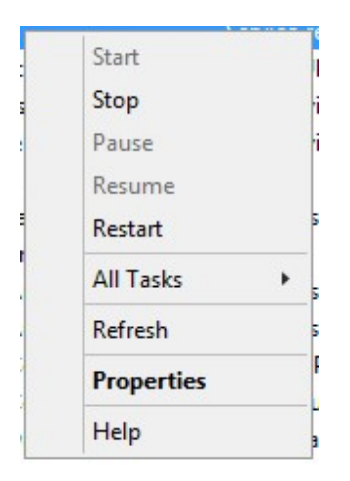

Figure 40 - UP2DATA service Restart option

The service user and/or password change process was successfully completed.